**Drug Enforcement Administration** 

# **Controlled Substance Ordering System**

Subscriber Manual

Version 2.8 September 14, 2020

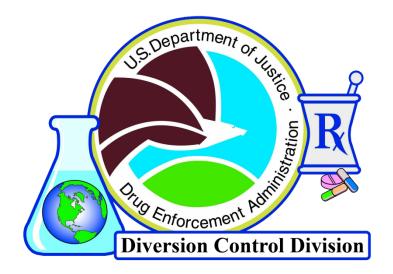

## **Table of Contents**

| 1.0        | CSOS (                 | Overview.  |                                                   | 1  |
|------------|------------------------|------------|---------------------------------------------------|----|
|            | 1.1                    | CSOS Ce    | rtificates                                        | 1  |
|            |                        | 1.1.1      | CSOS Signing Certificates                         | 1  |
|            |                        | 1.1.2      | CSOS Administrative Certificates                  | 1  |
|            | 1.2                    | CSOS Su    | bscriber Roles                                    | 1  |
|            |                        | 1.2.1      | Registrant                                        | 2  |
|            |                        | 1.2.2      | Coordinator                                       |    |
|            |                        | 1.2.3      | Power of Attorney                                 | 3  |
| 2.0        | CSOS I                 | Enrollmen  | 1t                                                | 4  |
| 3.0        | Certifi                | cate Appli | ication Form Assistance                           |    |
|            | 3.1                    | Registra   | nt Application / DEA-251                          |    |
|            |                        | 3.1.1      | Add Addendum                                      |    |
|            | 3.2                    | Coordin    | ator Application / DEA-252                        |    |
|            |                        | 3.2.1      | Add Addendum                                      | 15 |
|            | 3.3                    | Power o    | f Attorney Application / DEA-253                  | 16 |
|            |                        | 3.3.1      | Add Addendum                                      |    |
|            | 3.4                    | Addend     | um Form DEA-254 and Bulk Enrollment               |    |
|            |                        | 3.4.1      | Registrant List Addendums                         |    |
|            |                        | 3.4.2      | DEA-254 Section 1 – Applicant Information         |    |
|            |                        | 3.4.3      | DEA-254 Section 2 – DEA Registrant List           | 19 |
|            |                        | 3.4.4      | DEA-254 Section 3 – Applicant/Notary Signature    | 20 |
|            |                        | 3.4.5      | Eligibility for Bulk Enrollment                   | 20 |
|            | 3.5                    | Require    | d Attachments                                     | 21 |
|            | 3.6                    | Mailing    | Address                                           | 22 |
|            | 3.7                    | Applicat   | ion Package Processing                            | 22 |
|            |                        | 3.7.1      | RA Process                                        | 22 |
|            |                        | 3.7.2      | Enrollment Approval and Certificate Issuance      | 23 |
| 4.0        | Certifi                |            | eval                                              |    |
|            | 4.1                    | Subscrib   | per Certificate Retrieval Instructions            | 24 |
|            |                        | 4.1.1      | Policy Agreement                                  |    |
|            |                        | 4.1.2      | Trust Setup                                       | 25 |
|            |                        | 4.1.3      | Web site login                                    |    |
|            |                        | 4.1.4      | Firefox 52 and Greater Certificate Creation Steps |    |
|            |                        | 4.1.5      | Enter a File name and Password                    |    |
|            |                        | 4.1.6      | Save the Certificate to a .p12 File               |    |
|            | 4.2                    |            | te Export                                         |    |
|            | 4.3                    |            | te Verification Steps                             |    |
|            |                        | 4.3.1      | View/Open the certificate                         |    |
|            |                        | 4.3.2      | View the DEA extension in the certificate         |    |
|            |                        | 4.3.3      | DEA Certificate Version Number Information        |    |
|            |                        | 4.3.4      | DEA Registrant Name                               |    |
|            |                        | 4.3.5      | 4.3.5 DEA Schedules                               | -  |
|            |                        | 4.3.6      | Convert a Hexadecimal to Binary                   |    |
|            |                        | 4.3.7      | DEA Business Activity                             |    |
|            |                        | 4.3.8      | DEA Postal Address                                |    |
| <b>.</b> - |                        | 4.3.9      | DEA Registration Number                           |    |
| 5.0        | Certificate Management |            |                                                   |    |
|            | 5.1                    |            | te Renewal                                        |    |
|            | 5.2                    | Certifica  | te Revocation                                     | 61 |

|      |          | 5.2.1 Revocation Reasons                                     | 61 |
|------|----------|--------------------------------------------------------------|----|
|      |          | 5.2.2 Procedure for Revocation Requests                      | 62 |
| 6.0  | Certific | cate Security                                                |    |
|      | 6.1      | Private keys must be kept private.                           |    |
|      | 6.2      | Secure access to the private key.                            | 63 |
|      | 6.3      | Enable the Workstation/PC Inactivity Timeout for 10 minutes. |    |
|      | 6.4      | Anti-Virus/Spyware Software                                  | 64 |
|      | 6.5      | Backing-up or Escrowing the Private Key                      | 64 |
|      | 6.6      | Method of Deactivating Private Key                           | 64 |
|      | 6.7      | CSOS Application and Auditing Information                    | 64 |
| 7.0  | CSOS S   | oftware Application Audit Requirements                       | 65 |
| 8.0  | Contac   | t Information                                                | 66 |
|      | 8.1      | 8.1 Mailing Address                                          | 66 |
|      | 8.2      | 8.2 Support Center Contact Information                       |    |
| 9.0  | Glossa   | ۲۷                                                           |    |
| 10.0 | Acrony   | /ms                                                          | 71 |

## 1.0 CSOS Overview

The Drug Enforcement Administration (DEA) Controlled Substance Ordering System (CSOS) allows for secure electronic transmission of controlled substance orders without the supporting paper Form 222. Since some DEA registrants may not wish to take advantage of the new regulations allowing electronic ordering, DEA will leave current regulations and current paper ordering processes in place. The adoption of CSOS standards is the only allowance for electronically signing and transmitting orders for Schedule I (CI) and II (CII) controlled substances.

Each individual requesting the ability to sign electronic orders for controlled substances must enroll with DEA. This Subscriber Manual documents enrollment with DEA in the CSOS program as well as assistance with certificate acquisition and management. Once a CSOS subscriber has enrolled with DEA and attained his/her digital certificate(s), he/she may place electronic orders of controlled substances from participating suppliers/wholesalers using CSOS approved ordering software.

## 1.1 CSOS Certificates

## 1.1.1 CSOS Signing Certificates

Each CSOS Signing Certificate issued by the DEA's CSOS Certification Authority (CA) contains identification information specific to an individual subscriber and his/her associated DEA Registration. It authorizes the certificate holder to sign orders for only those schedules of controlled substances covered by the registration under which the certificate is issued. Each individual requesting the ability to sign electronic CI and CII controlled substance orders must obtain his/her own CSOS Signing Certificate. **Each Signing Certificate is specific to one DEA Registration number for one individual**.

Multiple Signing Certificates must be requested for applicants requiring the ability to sign electronic CI and CII controlled substance orders for multiple DEA Registration numbers. Multiple Certificates may be requested by completing Registrant List Addendum Application forms (Form DEA-254). Addendum forms should be attached to and submitted with a CSOS enrollment package.

## 1.1.2 CSOS Administrative Certificates

CSOS Administrative Certificates are issued to CSOS Coordinators (see Section 1.2.2). Each CSOS Coordinator, including CSOS Registrants (see Section 1.2.1) serving the role of Coordinator, is issued one CSOS Administrative Certificate. The Administrative Certificate may be used for digitally signing electronic communications, but is not valid for signing electronic orders for controlled substances.

## **1.2 CSOS Subscriber Roles**

Each CSOS applicant serves a specific role and must select a corresponding application form. This Subscriber Manual contains enrollment instructions in Sections 2 and 3 that are specific to each

subscriber role. While the roles have overlapping responsibility, each applicant should submit a CSOS application for only one role per DEA Registration.

## 1.2.1 Registrant

The CSOS DEA Registrant is defined as the *individual* who signed or is authorized to sign the most recent DEA Registration Application (Form DEA-223). Typically, the Registrant is also the individual who grants Power of Attorney (POA) for controlled substance ordering. Only the individual who signed or is authorized to sign the organization's most recent DEA Registration Application may apply for a CSOS Certificate as a Registrant. The Registrant is typically an officer or owner of the organization.

A Registrant completes CSOS DEA Registrant Certificate Application (Form DEA-251) where he/she must name a Principal Coordinator as a trusted and recognized individual for administering CSOS Certificates to CSOS applicants for the DEA Registration number(s) listed on his/her application. The Registrant may choose to serve the role of Principal Coordinator and may indicate so by naming him/herself Principal Coordinator on Form DEA-251. Conversely, the Registrant may delegate responsibility by naming an individual to serve as Principal Coordinator. The delegated Principal Coordinator *must* enroll, or already be enrolled, in CSOS by submitting a CSOS Principal Coordinator/Alternate Coordinator Certificate Application (Form DEA-252).

One CSOS Signing Certificate will be issued to the Registrant subscriber for each DEA Registration number requested on his/her application package. Each Signing Certificate may be used *by the certificate owner only* for digitally signing controlled substance orders without a supporting paper Controlled Substance Order Form (DEA 222).

If electing to serve the role of Principal Coordinator, the Registrant subscriber is issued one CSOS Administrative Certificate in addition to the CSOS Signing Certificate(s). The CSOS Administrative Certificate may be used for communication purposes including digitally signing E-mail communications.

All subscriber roles may be issued CSOS Signing Certificates. An individual, not serving the role of Registrant or Coordinator, who requires the ability to electronically sign controlled substance (CI and CII) orders may enroll as a CSOS POA after being authorized by the individual serving as CSOS Coordinator for the requested DEA Registration number(s).

## 1.2.2 Coordinator

A Principal Coordinator must enroll for each DEA Registration number participating in CSOS (i.e., using electronic ordering). The Principal Coordinator is the organization's primary CSOS contact for the DEA Registration number(s) identified on his/her application. The Principal Coordinator applicant may be any individual employed by the organization and must be designated by the Registrant. A Registrant may designate *one* Principal Coordinator per DEA Registration number or the Registrant may serve the role of Coordinator him/herself.

Optionally, an organization may identify an Alternate Coordinator. Individuals acting as Alternate Coordinator shall serve as that organization's secondary CSOS point-of-contact for the DEA Registration number(s) identified on his/her application. Alternate Coordinator applicants may be any individuals employed by the organization. A Registrant may designate *one* Alternate Coordinator per DEA Registration number.

Principal and Alternate Coordinators serve as the Local Registration Authority (LRA) for the DEA Registration numbers they are responsible for. As an LRA, the Coordinator verifies the identity and authorization of organization personnel applying for CSOS Certificates. POA Certificate applications must be signed by a Coordinator as an indication that, as the LRA, the Coordinator has authorized the POA applicant to obtain a CSOS Signing Certificate.

Principal and Alternate Coordinator subscribers are issued one CSOS Administrative Certificate each to be used for communication purposes. Should the Principal or Alternate Coordinator require the authority to sign controlled substance orders, he/she must indicate so on his/her CSOS Principal Coordinator/Alternate Coordinator Certificate Application (Form DEA-252). If signing authority is requested, and proof of POA is provided, the approved Coordinator applicant is issued one CSOS Signing Certificate for each DEA Registration number indicated on his/her application. A CSOS Signing Certificate may be used for signing controlled substance orders for the DEA Registration number it is associated with. As certificates are only issued to individuals, only the individual owner of the CSOS Signing Certificate may use the certificate for signing electronic orders of controlled substances.

## **1.2.3** Power of Attorney

A Power of Attorney is a non-administrative individual requiring the ability to sign electronic orders for controlled substances. POA applicants must hold a valid POA (a letter granting POA from the Registrant) to sign controlled substance orders for the DEA Registration number(s) identified on their application. The CSOS Coordinator for the DEA Registration number(s) indicated on the CSOS POA Certificate Application (Form DEA-253) must verify the CSOS POA applicant's identity and the POA applicant's authority to sign controlled substance orders. An approved CSOS POA is issued one CSOS Signing Certificate for each DEA Registration number for which controlled substance order signing authority is requested. As certificates are only issued to individuals, only the individual owner of the CSOS Signing Certificate may use the certificate for signing electronic orders of controlled substances.

## 2.0 CSOS Enrollment

Individuals requesting the ability to participate in the CSOS program must enroll via the DEA Diversion Control Division's E-Commerce Program Web site (<u>www.DEAecom.gov</u>). The enrollment process found on this Site allows the applicant to complete the appropriate CSOS enrollment application, which must be postal mailed to DEA along with supporting documentation.

1. Access the CSOS enrollment process at <u>www.DEAecom.gov/applycert.html</u>. Please read this important information and click the **Next** button when finished.

| CSOS Enrollment                                                                                                    |
|----------------------------------------------------------------------------------------------------|
| Progress:                                                                                                    |
| Getting Started                                                                                                    |
| Every <i>individual person</i> who wants to sign electronic orders for controlled substances must enroll with DEA to acquire his or her own <i>personal</i> CSOS Certificate. |
| The following enrollment process will step you through the requirements for enrolling with DEA.                                                                               |
| At the end of this enrollment process you will be asked to complete an application package that is to be mailed to DEA.                                                       |
| Click Next to proceed Next                                                                                                    |
| Figure 1: Getting Started                                                                                                    |

2. Select the appropriate applicant type based on the information provided on this Web page and/or this Subscriber Manual. Click the associated enrollment button at the bottom of the page to proceed to the next step.

| Progress: 💻<br>Choose you                | r applicant type                                                                                                    |                                                                                                    |                                                                           |  |
|------------------------------------------|----------------------------------------------------------------------------------------------------|----------------------------------------------------------------------------------------------------|---------------------------------------------------------------------------|--|
|                                          | Registrant                                                                                                    | Coordinator                                                                                                    | Power of Attorney                                                         |  |
| Application:                             | Form DEA-251                                                                                                    | Form DEA-252                                                                                                    | Form DEA-253                                                              |  |
| Description:                             | The individual who signed the most recent, or is<br>authorized to sign the next, DEA Registration<br>renewal application (DEA Form 223) for your<br>organization | A required administrative role for each<br>DEA Registration number                                              | Any other individual authorized<br>to sign controlled substance<br>orders |  |
| Required role?                           | No, the Registrant should only enroll if he/she signs<br>controlled substance orders*                                                                            | Yes, but may be served by the<br>Registrant**                                                                   | No                                                                        |  |
| Maximum<br>allowed:                      | One per DEA Registration number                                                                                                    | One Principal (if Registrant is not<br>Coordinator) and one Alternate<br>(optional) per DEA Registration number | Unlimited                                                                 |  |
| Signs controlled<br>substance<br>orders? | Yes                                                                                                    | Optional                                                                                                    | Yes                                                                       |  |
| Authorized by:                           | n/a                                                                                                    | Registrant for the requested DEA<br>Registration number(s)                                                      | Coordinator for the requested<br>DEA Registration number(s)               |  |
| More<br>information:                     | Read more >>                                                                                                    | Read more >>                                                                                                    | <u>Read more &gt;&gt;</u>                                                 |  |
| Proceed to next<br>step >>               | Enroll as a<br>Registrant                                                                                                    | Enroll as a<br>Coordinator                                                                                      | Enroll as a POA                                                           |  |

\* If the Registrant does not sign controlled substance orders, he/she *does not* need to enroll in CSOS. However, he/she *must* delegate a Principal Coordinator if any individuals are to enroll in CSOS.

\*\* If the Registrant signs controlled substance orders, he/she may choose to be the Principal Coordinator. If this is the case, the Registrant will submit only form 251 and not form 252. If the Registrant chooses to be the Principal Coordinator, no other applicant may apply as Principal Coordinator.

#### Figure 2: Choose Applicant Type

#### 3. Please read this important enrollment information and click the Next button when finished.

| CSOS Enrollment                                                                                                    |
|----------------------------------------------------------------------------------------------------|
| Progress:                                                                                                    |
| Registrant enrollment                                                                                                    |
| The next three steps are legal agreements. The <i>subscriber</i> must read each agreement. If you are not the Registrant, you <i>must</i> provide the following agreements to the Registrant. |
| Scroll to the bottom of each agreement and click the Accept button in order to proceed.                                                                                                    |
| After accepting these three agreements, you will be able to download your CSOS application.                                                                                                   |
|                                                                                                    |
|                                                                                                    |
|                                                                                                    |
|                                                                                                    |
|                                                                                                    |
| Click Next to proceed Next                                                                                                    |

Figure 3: Registrant Enrollment

4. This Registrant Agreement outlines the responsibilities of each CSOS Registrant and Coordinator subscribers with regard to his/her administrative participation in the CSOS program. When submitting a CSOS DEA Registrant Certificate Application (DEA-251) or CSOS Principal Coordinator/Alternate Coordinator Certificate Application (DEA-252), the applicant asserts that he/she has read, understood, and accepted this Registrant Agreement. Please scroll to the bottom of the Agreement and click the Accept button to continue.

**Note**: This agreement is not required for CSOS POA applicants. When proceeding through the POA Enrollment process, this agreement is not provided.

| CSOS Enrollment                                                                                                    |   |
|----------------------------------------------------------------------------------------------------|---|
| Progress:                                                                                                    |   |
| United States Department of Justice<br>Drug Enforcement Administration<br>Controlled Substance Ordering System (CSOS)<br>Registrant Agreement    |   |
| a) The DEA Registration listed in the CSOS Certificate is no longer valid including:                                                             | ~ |
| i. DEA Registration Certificate is revoked                                                                                                    |   |
| ii. Change of drug schedules                                                                                                    |   |
| iii. Change of address and/or name                                                                                                    |   |
| b) The Power of Attorney granted to the Certificate holder for signing controlled substance orders is no longer valid.<br>5. Certificate Renewal |   |
| I shall verify the identity an applicant applying to renew his/her CSOS Certificate as specified in section 2 of this document.                  |   |
| Accept Decline                                                                                                    | ~ |
| Please read the entire agreement and scroll to the bottom to continue.                                                                           |   |
| If this page does not format correctly, or if you are unable to find the "Accept" button, please <u>click here for alternate formatting</u> .    |   |

Figure 4: Registrant Agreement

5. This CSOS Subscriber Agreement outlines the responsibilities of all CSOS Subscribers regarding participation in the CSOS program. When submitting a CSOS DEA Registrant Certificate Application (DEA-251), CSOS Principal Coordinator/Alternate Certificate Application (DEA-252), or CSOS Power of Attorney Certificate Application (DEA-253), the applicant asserts that he/she has read, understood, and accepted this Subscriber

Agreement. Please scroll to the bottom of the Agreement and click the **Accept** button to continue.

| CSOS Enrollment                                                                                                    |
|----------------------------------------------------------------------------------------------------|
| Progress:                                                                                                    |
| United States Department of Justice<br>Drug Enforcement Administration<br>Controlled Substance Ordering System (CSOS)<br>Subscriber Agreement                                                                                                    |
| 11. EXTRAORUMARY EVENTS                                                                                                    |
| The DEA will incur no liability, costs, damages or loss if circumstances beyond its control (such as, but not limited to, fire, flood, delay in the<br>U.S. mail or interference from an outside force) prevent proper execution of any CSOS transactions and the DEA has taken reasonable<br>precautions to avoid these circumstances. |
| 12. Privacy Notification                                                                                                    |
| See Notice and Disclosure of Drug Enforcement Administration (DEA) Office of Diversion Control (ODC) – Controlled Substance Ordering System (CSOS) document.                                                                                                    |
| 13. Additional Resources                                                                                                    |
| The following documents may be obtained by going to <u>www.DEAdiversion.usdoj.gov</u> :                                                                                                    |
| <ul> <li>DEA Diversion Control E-Commerce PKI Certificate Policy (CP), and</li> <li>DEA Regulations - Title 21, Code of Federal Regulations, Part 1300</li> </ul>                                                                                                    |
| Accept Decline                                                                                                    |
| Please read the entire agreement and scroll to the bottom to continue.                                                                                                    |

Figure 5: Subscriber Agreement

6. The CSOS Privacy Policy outlines the collection and protection of information relating to the CSOS Program. When submitting a CSOS DEA Registrant Certificate Application (DEA-251), CSOS Principal Coordinator/Alternate Certificate Application (DEA-252), or CSOS Power of Attorney Certificate Application (DEA-253), the applicant asserts that he/she has read, understood, and accepted this Privacy Policy. Please scroll to the bottom of the Policy and click the Accept button to continue.

| CSOS Enrollment                                                                                                    |   |
|----------------------------------------------------------------------------------------------------|---|
| Progress:                                                                                                    |   |
| Drug Enforcement Administration (DEA)<br>Office of Diversion Control<br>Controlled Substance Ordering System (CSOS)<br>Privacy Policy                                                                                                    |   |
| within ten (10) working days of the date of receipt of that request. DEA Will also notify the CSOS CA of the receipt of a request for<br>amendment of a record, in writing or by e-mail, within ten (10) working days of the date of receipt of that request. A copy of the<br>acknowledgment and the notice to the CSOS CA will be made a part of the record of the request for amendment.                                                                                                    | ^ |
| DEA will make any appropriate corrections to any record or portion thereof that are required to ensure that the record is accurate, relevant, timely, and/or complete, within twenty (20) working days of the date of receipt of a request for amendment of that record. A copy of the corrections made, if any, will be made a part of the record of the request for amendment and a copy of which will be forwarded to the CSOS RA. Written or e-mail notification of the correction will also be provided within (10) days to any person or agency to whom that record was previously disclosed, and a copy of that notification will be made a part of the record. CSOS will notify the individual Subscriber making the request in writing or by e-mail of any amendments that are made to the record. A copy of the notification will be made a part of the request for amendment. |   |
| 5. Effect                                                                                                    |   |
| Failure to accept the Privacy Policy will preclude processing of the CSOS application.                                                                                                    |   |
| Click Accept to accept the terms and conditions of the Subscriber Agreement and Privacy Policy.                                                                                                    |   |
| Accept Decline                                                                                                    | ~ |
| Please read the entire agreement and scroll to the bottom to continue.                                                                                                    |   |

Figure 6: CSOS Privacy Policy

7. The applicant's CSOS Certificate Application form is available on this page. Click the link displayed below to open form DEA-251 for Registrant, DEA-252 for Coordinator, or DEA-253 for POA applicants.

| CSOS Enrollment                                                                                                    |
|----------------------------------------------------------------------------------------------------|
| Progress:                                                                                                    |
| These forms are available in PDF format and should be completed on-line, printed, and then signed and notarized.                                                                                                    |
| Disclosure of your Social Security Number on DEA forms 251, 252, 253, and 254 is voluntary and is authorized by 21 U.S.C. §§ 828 and 871 and 21 C.F.R. Parts 1305 and 1311. Your Social Security Number will be used to ensure compliance with the Controlled Substances Act and to ensure the accuracy of records.                                                                                                    |
| Prior to mailing your Registrant Application, please review the attached checklist to ensure you have included all required documentation with your application.                                                                                                    |
| Do not provide CSOS application forms or the link to this CSOS Application Forms page to members of your organization and/or supply chain.<br>Since all CSOS applicants are required to have read the DEA Registrant Agreement (not required for CSOS POA applicants), the CSOS<br>Subscriber Agreement, and CSOS Privacy Policy, please only provide the Web site address of <b>www.DEAecom.gov</b> to CSOS applicants within<br>your organization or supply chain. |
| FORM       CSOS DEA Registrant Certificate Application*         - Form DEA-251 with instructions for CSOS Registrant applicants         - Having difficulty downloading this form?                                                                                                    |
| \rm Required attachments:                                                                                                    |
| Photocopy of two forms of identification                                                                                                    |
| <ul> <li>One ID must be a government issue photo ID (i.e. driver's license or passport)</li> </ul>                                                                                                    |
| <ul> <li>The second ID may be anything except a credit card (i.e. pharmacist license, work ID)</li> <li>Photocopy of the DEA Registration Certificate (DEA Form 223) for each location listed on Form 251 and 254</li> </ul>                                                                                                    |
| Form DEA-254 if requesting to be associated with multiple DEA Registration numbers                                                                                                    |
| Mailing Address                                                                                                    |
| Mail complete application packages to:                                                                                                    |
| Drug Enforcement Administration<br>Sterling Park Technology Center/CSOS<br>8701 Morrissette Drive<br>Springfield, VA 22152                                                                                                    |
| Overnight or express packages (i.e. FedEx, UPS, DHL) only should be sent to:                                                                                                    |
| Drug Enforcement Administration<br>Sterling Park Technology Center/CSOS<br>8701 Morrissette Drive<br>Springfield, VA 22152                                                                                                    |
| Click Next to proceed Next                                                                                                    |
| Form 254 - CSOS Certificate Application Registrant List Addendum                                                                                                    |
| Overview: Any applicant may use the Registrant List Addendum (Form-254) only when requesting to be Registrant for multiple DEA Registration numbers. The Addendum application form(s) should be submitted in addition to the CSOS DEA Registrant Certificate Application.                                                                                                    |
| <ul> <li>Up to ten (10) registration numbers may be listed on each form</li> <li>Up to five (5) Form DEA-254's may be submitted</li> </ul>                                                                                                    |
| <ul> <li>A photocopy of the DEA Registration certificate (form 223) is required for each registration listed</li> </ul>                                                                                                    |
| FORM       CSOS Certificate Application Registrant List Addendum*         254       - Form DEA-254 with instructions included                                                                                                    |
| * You will need <u>Adobe Acrobat Reader Version 5 or better</u> to view and complete these forms.                                                                                                    |
| Get Adobe                                                                                                    |
|                                                                                                    |

#### Figure 7: Registrant Application Form

- 8. The appropriate CSOS Certificate Application (DEA-251, DEA-252, or DEA-253) will open in in a new page. Aside from rare circumstances, each CSOS applicant should submit *only one* CSOS application form. Read the instructions, and complete the form at the bottom of the page.
  - Assistance with completing the application form may be found in Section 3 of this Subscriber Manual. Important instructions and a checklist are included with the application.
  - Do not submit a CSOS Certificate Application without supporting documentation, as listed on the attached Application Checklist.
  - Applicants requesting to be associated with multiple DEA Registration Numbers are required to submit addition information, as documented in this Subscriber Manual's section "Addendum Form DEA-254 and Bulk Enrollment."
- 9. Each CSOS Certificate Application is completed, printed, signed, and notarized (if required) as outlined in the "Certificate Application Form Assistance" section of this Subscriber Manual. Once printed, click the Next button on the CSOS Enrollment Web page.
- 10. The last step of the Enrollment process provides important information to the Subscriber concerning the rest of the Enrollment process after the CSOS Certificate Application package has been submitted to DEA. This page may be accessed from the following addresses:
  - Registrant Applicants: www.DEAecom.gov/forms/reg/nextreg.html
  - Coordinator Applicants: www.DEAecom.gov/forms/coord/nextcoord.html
  - POA Applicants: www.DEAecom.gov/forms/poa/nextpoa.html

## **3.0 Certificate Application Form Assistance**

Aside from rare scenarios, each applicant to the CSOS program should submit only one CSOS Certificate Application form. The form submitted varies depending on the applicant's role, as explained in the CSOS Enrollment process on www.DEAecom.gov. Each application form includes detailed instructions for completing the form, while this section of the Subscriber Manual elaborates on those instructions.

Important notes:

- Each individual person requesting the ability to sign electronic orders for controlled substances must submit an application form.
- The applicant must complete only one application form (DEA-251, DEA-252, DEA-253) unless instructed otherwise by DEA.
- The Certificate Application form is only one of the required documents for enrollment in the CSOS Program. Please review the checklist included on the last page of each application form. Section 3.5 of this Subscriber Manual summarizes the documents that must be submitted in a complete CSOS application package.
- Please reference section 3.4 of this Subscriber Manual if applying using more than one DEA Registration number.

## 3.1 Registrant Application / DEA-251

| <b>CSOS DEA Registrant Certificate Application</b>                                                                                              |
|----------------------------------------------------------------------------------------------------|
| Applicant Last Name                                                                                                    |
|                                                                                                    |
| Applicant First Name                                                                                                    |
|                                                                                                    |
| MI Applicant SSN Number Applicant Bus. Phone                                                                                                    |
|                                                                                                    |
| Applicant E-Mail Address                                                                                                    |
|                                                                                                    |
| DEA Registration No. DEA Registration Name                                                                                                    |
|                                                                                                    |
| Security Code (e.g. Mother's Maiden Name) Letters only. Remember this code to ensure proper identification when you call the Support Desk.      |
|                                                                                                    |
| Applicant Business Address                                                                                                    |
|                                                                                                    |
| City State Zip                                                                                                    |
|                                                                                                    |
| CSOS Coordinator Last Name (Required - enter either CSOS DEA Registrant applicant or form DEA-252 must be submitted by individual named below)  |
|                                                                                                    |
| CSOS Coordinator First Name (Required - enter either CSOS DEA Registrant applicant or form DEA-252 must be submitted by individual named below) |
|                                                                                                    |
| Add Addendum(s) No. of Addendums: 0                                                                                                    |
| Generate PDF Reset                                                                                                    |

#### Figure 8: DEA 251

- 1. Scroll to the bottom of the page, and complete all of the available fields.
- 2. Click the Add Addendum(s) button, if necessary to add addendums (see section 3.1.1).
- 3. When all fields are complete, click the Generate PDF button to generate a PDF.
- 4. When prompted, save the PDF locally.
- 5. Print, sign, notarize, and send the completed for to address listed in the section 3.6.

#### Important notes:

- All fields must be completed.
- The "Applicant" is the Registrant who has signed, or was authorized to sign, the most recent application for DEA Registration.
- The Applicant completes only one Form DEA-251. Additional DEA Registration numbers may be listed on an Addendum Form DEA-254.
- The Applicant lists him/herself as the Coordinator, or delegates this role to another individual enrolling (or already enrolled) as Principal Coordinator.
- As many addendums may be added as necessary.
- Please reference the instructions included with the applications or contact DEA Diversion E-Commerce Support for enrollment assistance. Phone: 1-877-DEA-ECOM, (1-877-332-3266) or via E-mail: <u>CSOSsupport@deaecom.gov</u>.

### 3.1.1 Add Addendum

Figure 9: Add Addendum

- 1. Complete all available fields.
- 2. Additional registration number may be added by clicking the Add Registration Number button.
- 3. When all fields are complete, click the button.

## 3.2 Coordinator Application / DEA-252

#### CSOS Principal Coordinator/Alternate Coordinator Certificate Application

| Section 1 - Applicant Information                                                                                                    |  |  |
|----------------------------------------------------------------------------------------------------|--|--|
| Applicant Last Name                                                                                                    |  |  |
|                                                                                                    |  |  |
| Applicant First Name                                                                                                    |  |  |
|                                                                                                    |  |  |
| MI Applicant SSN Number Applicant Bus. Phone                                                                                               |  |  |
|                                                                                                    |  |  |
| Applicant E-Mail Address                                                                                                    |  |  |
|                                                                                                    |  |  |
| DEA Registration No. DEA Registration Name                                                                                                 |  |  |
|                                                                                                    |  |  |
| Security Code (e.g. Mother's Maiden Name) Letters only. Remember this code to ensure proper identification when you call the Support Desk. |  |  |
|                                                                                                    |  |  |
| Applicant Business Address                                                                                                    |  |  |
|                                                                                                    |  |  |
| City State Zip                                                                                                    |  |  |
|                                                                                                    |  |  |
|                                                                                                    |  |  |

#### Section 2 - Applicant Classification

- 1. Are you applying as Principal Coordinator  $\bigcirc$  Alternative Coordinator  $\bigcirc$
- 2. Do you also wish to obtain a CSOS Signing Certificate for signing controlled substance orders for the identified DEA Registrant(s)? Yes  $\bigcirc$  No  $\bigcirc$

#### Section 3 - Applicant/Notary Signature

Please complete this section in the presence of a Notary on the printed application

#### Section 4 - DEA Registrant's Affirmation of Delegation of Coordinator

| Organization Name               |           |
|---------------------------------|-----------|
|                                 |           |
| Organization Address            |           |
|                                 |           |
|                                 |           |
| City                            | State Zip |
|                                 |           |
| Last Name (Print)               |           |
|                                 |           |
| First Name (Print)              |           |
|                                 |           |
| Section 5 - Applicant Signature |           |

Please sign the printed application

Section 6 - Notary Acknowledgement Please have a notary complete this section of the printed application

Add Addendum(s) No. of Addendums: 0

Generate PDF Reset

#### Figure 10: DEA 252

- 1. Scroll to the bottom of the page, and complete all of the available fields.
- 2. Click the Add Addendum(s) button, if necessary to add addendums (see section 3.1.1).
- 3. When all fields are complete, click the Generate PDF button to generate a PDF.
- 4. When prompted, save the PDF locally.
- 5. Print, sign, notarize, and send the completed for to address listed in section 3.6.

Important notes:

- All fields must be completed.
- The "Applicant" is the individual applying to be either the Principal or Alternate Coordinator for the associated DEA Registration numbers and whom the Registrant for those same DEA Registration numbers will authorize.
- The Applicant completes only one Form DEA-252. Additional DEA Registration numbers may be listed on an Addendum Form DEA-254.
- As many addendums may be added as necessary.
- The Principal Coordinator is a required role for any DEA Registration participating in CSOS
- The Registrant may indicate on his/her Certificate Application (DEA-251) that he/she will be the Principal Coordinator. In this scenario, only one other individual may enroll as Coordinator, and must be the Alternate. The Registrant should not complete a Form DEA-252.
- Coordinator Applicants requesting a CSOS Signing Certificate must provide a photocopy of their letter granting Power of Attorney for controlled substance ordering issued by the Registrant for the associated DEA Registration numbers.
- The Applicant Signature must be that of the *Coordinator Applicant* listed in Section 1 of this Coordinator Certificate Application (DEA-252).
- The Notary is the individual notarizing Section 6 of this Coordinator Certificate Application (DEA-252).
- This applicant signature must be by the *Coordinator Applicant*, who is the individual listed in Section 1 of this Certificate Application (Applicant Last Name/Applicant First Name).
- If this application is not signed, or is signed by the wrong person, the applicant will be denied by DEA and returned to the applicant.
- Please reference the instructions included with the applications or contact DEA Diversion E-Commerce Support for enrollment assistance. Phone: 1-877-DEA-ECOM, (1-877-332-3266) or via E-mail: <u>CSOSsupport@deaecom.gov</u>.

### 3.2.1 Add Addendum

| Section 1 - Applicant I | nformation          |
|-------------------------|---------------------|
| Application Last Name   |                     |
| Application First Name  |                     |
|                         |                     |
|                         | pplicant SSN Number |
| Section 2 - DEA Regis   | tration List        |
| <b>DEA Registrant</b>   | DEA Registrant Name |
| No.                     |                     |
| ×                       |                     |
| Add Registration Number |                     |
| Save and Close Window   | Cancel              |

Figure 11: Add Addendum

- 1. Complete all available fields.
- 2. Additional registration number may be added by clicking the Add Registration Number button.
- 3. When all fields are complete, click the button.

## 3.3 Power of Attorney Application / DEA-253

| <b>CSOS Power Of Attorney Certificate Application</b>                                                                                      |  |  |  |  |  |
|----------------------------------------------------------------------------------------------------|--|--|--|--|--|
| Section 1<br>Applicant Last Name                                                                                                    |  |  |  |  |  |
|                                                                                                    |  |  |  |  |  |
| Applicant First Name                                                                                                    |  |  |  |  |  |
|                                                                                                    |  |  |  |  |  |
| MI Applicant SSN Number Applicant Bus. Phone                                                                                               |  |  |  |  |  |
|                                                                                                    |  |  |  |  |  |
| Applicant E-Mail Address                                                                                                    |  |  |  |  |  |
|                                                                                                    |  |  |  |  |  |
| DEA Registration No. DEA Registration Name                                                                                                 |  |  |  |  |  |
|                                                                                                    |  |  |  |  |  |
| Security Code (e.g. Mother's Maiden Name) Letters only. Remember this code to ensure proper identification when you call the Support Desk. |  |  |  |  |  |
| Security Code (e.g. violuter's vialue) Detters only. Remember has code to ensure proper identification when you can the Support Desk.      |  |  |  |  |  |
|                                                                                                    |  |  |  |  |  |
| Section 2                                                                                                    |  |  |  |  |  |
| This section to be completed in the presence of a Notary on the printed application                                                        |  |  |  |  |  |
| Section 3                                                                                                    |  |  |  |  |  |
| Last Name (Print)                                                                                                    |  |  |  |  |  |
|                                                                                                    |  |  |  |  |  |
| First Name (Print)                                                                                                    |  |  |  |  |  |
|                                                                                                    |  |  |  |  |  |
|                                                                                                    |  |  |  |  |  |
| Add Addendum(s) No. of Addendums: 0                                                                                                    |  |  |  |  |  |
| Generate PDF Reset                                                                                                    |  |  |  |  |  |
|                                                                                                    |  |  |  |  |  |

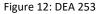

- 1. Scroll to the bottom of the page, and complete all of the available fields.
- 2. Click the Add Addendum(s) button, if necessary to add addendums (see section 3.1.1).
- 3. When all fields are complete, click the Generate PDF button to generate a PDF.
- 4. When prompted, save the PDF locally.
- 5. Print, sign, notarize, and send the completed for to address listed in section 3.6.

Important notes:

- All fields must be completed.
- The "Applicant" is the individual applying as a CSOS Power of Attorney for the associated DEA Registration numbers and whom a Coordinator for those same DEA Registration numbers will authorize.
- The Applicant completes only one Form DEA-253. Additional DEA Registration numbers may be listed on an Addendum Form DEA-254.
- The Applicant lists him/herself as the Coordinator, or delegates this role to another individual enrolling (or already enrolled) as Principal Coordinator.
- As many addendums may be added as necessary.
- The Principal Coordinator is a required role for any DEA Registration participating in CSOS
- The Registrant may indicate on his/her Certificate Application (DEA-251) that he/she will be the Principal Coordinator. In this scenario, only one other individual may enroll as Coordinator, and must be the Alternate. The Registrant should not complete a Form DEA-252.

- Coordinator Applicants requesting a CSOS Signing Certificate must provide a photocopy of their letter granting Power of Attorney for controlled substance ordering issued by the Registrant for the associated DEA Registration numbers.
- This applicant signature must be by the Power of Attorney Applicant, the individual listed in Section 1 of this Certificate Application (Applicant Last Name/Applicant First Name).
- This coordinator signature and name must be that of a *CSOS Coordinator* for the associated DEA Registration numbers.
- If the application is not signed, or is signed by the wrong person, the applicant will be denied by DEA and returned to the applicant.
- Please reference the instructions included with the applications or contact DEA Diversion E-Commerce Support for enrollment assistance. Phone: 1-877-DEA-ECOM, (1-877-332-3266) or via E-mail: <u>CSOSsupport@deaecom.gov</u>.

#### 3.3.1 Add Addendum

| Section 1 - Applicant Information  |  |
|------------------------------------|--|
| Application Last Name              |  |
|                                    |  |
| Application First Name             |  |
|                                    |  |
| MI Applicant SSN Number            |  |
|                                    |  |
|                                    |  |
| Section 2 - DEA Registration List  |  |
| DEA Registrant DEA Registrant Name |  |
| No.                                |  |
| ×                                  |  |
| Add Registration Number            |  |
|                                    |  |
|                                    |  |

Figure 13: Add Addendum

- 1. Complete all available fields.
- 2. Additional registration number may be added by clicking the Add Registration Number button.
- 3. When all fields are complete, click the button.

## 3.4 Addendum Form DEA-254 and Bulk Enrollment

Unlike DEA Forms 251, 252, and 253, DEA 254 must be downloaded and printed first before it is completed.

## 3.4.1 Registrant List Addendums

The CSOS Certificate Registrant List Addendum, Form DEA-254, may be attached to any CSOS Certificate Application (DEA-251, DEA-252, or DEA-253) for the purpose of associating the individual CSOS Applicant with additional DEA Registration numbers. The Addendum form is simply an attachment to an existing CSOS Certificate Application form/package.

Up to five (5) Addendum forms may be submitted allowing for the listing of 50 DEA Registration Numbers. If the applicant is associated with more than 50 DEA Registration numbers, he/she may bulk enroll as explained in the "Eligibility for Bulk Enrollment" section of this Subscriber Manual.

## 3.4.1.1 Addendums for Registrants

Please keep in mind that a separate CSOS Signing Certificate will be issued for each DEA Registration number indicated by the Registrant. Registrant Applicants should only enroll in the CSOS Program if the Applicant signs controlled substance orders or is to be the administrator/coordinator for his/her associated DEA Registration numbers. Additionally, bulk enrollment is not recommended for any Registrant Applicant.

## 3.4.1.2 Addendums for Coordinators

Coordinator Applicants typically request to be the CSOS Coordinator/Administrator for multiple DEA Registration Numbers. This scenario is ideal for organizations with multiple DEA Registration numbers where the Coordinator Applicant(s) performs an administrative role and does not sign controlled substance orders. Please keep in mind that if the Coordinator Applicant requests a CSOS Signing Certificate, one Certificate will be issued for each DEA Registration number associated with the Coordinator's Application package.

## 3.4.1.3 Addendums for POAs

POA Applicants should use Addendum forms to indicate additional DEA Registration numbers for which the applicant requires a CSOS Signing Certificate for electronic ordering of controlled substances. One CSOS Signing Certificate is issued to the approved applicant for each DEA Registration number indicated on the applicant's form DEA-253 and addendum form DEA-254.

### 3.4.2 DEA-254 Section 1 – Applicant Information

Enter the information of the CSOS Applicant. The Applicant name must be typed as it appears in Section 1 of the corresponding applicant's form DEA-251, DEA-252, or DEA-253. **All fields are required**.

| Applicant Last Name     |
|-------------------------|
| Applicant First Name    |
|                         |
| MI Applicant SSN Number |
|                         |
| Addendum Of Of          |

Figure 14: DEA-254 Section 1 - Applicant Information

### 3.4.3 DEA-254 Section 2 – DEA Registrant List

List the DEA Registration Number and DEA Registrant Name for each Registration the applicant is to be associated with. The Registration (number and name) appearing in Section 1 of the associated form DEA-251, DEA-252, or DEA-253 should not be included in this list.

| DEA Registration No. | DEA Registrant Name |
|----------------------|---------------------|
| DEA Registration No. | DEA Registrant Name |
| DEA Registration No. | DEA Registrant Name |
|                      |                     |
| DEA Registration No. | DEA Registrant Name |
| DEA Registration No. | DEA Registrant Name |
| DEA Registration No. | DEA Registrant Name |
| DEA Registration No. | DEA Registrant Name |
| DEA Registration No. | DEA Registrant Name |
| DEA Registration No. | DEA Registrant Name |
| DEA Registration No. | DEA Registrant Name |
|                      |                     |

Figure 15: DEA-254 Section 2 - Registrant List

### 3.4.4 DEA-254 Section 3 – Applicant/Notary Signature

Section 3 must contain the signature of the CSOS Applicant. This is the individual named in Section 1 of this form DEA-254 as well as in Section 1 of the associated Certificate Application form DEA-251, DEA-252, or DEA-253.

Registrant and Coordinator applicants must have Section 3 of this DEA-254 signed by the notary who completed either Section 3 of the DEA-251 or Section 6 of the DEA-252. Power of Attorney applicants must have Section 3 signed by a CSOS Coordinator for the associated DEA Registration numbers.

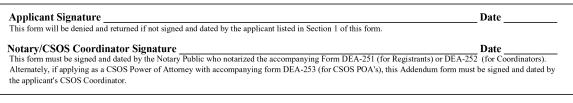

Figure 16: DEA-254 Section 3 - Applicant/Notary Signature

## 3.4.5 Eligibility for Bulk Enrollment

Applicants requesting to be associated with more than 50 DEA Registration numbers must enroll in the CSOS Program using bulk enrollment. Bulk enrollment replaces the use of Addendum forms to accommodate organizations that need to obtain a large volume of CSOS Certificates associated with a single applicant. **The applicant should contact DEA Diversion E-Commerce Support at 1-877-DEA-ECOM (1-877-332-3266) before submitting a bulk enrollment application**.

Bulk Enrollment may be used only when a single applicant is to enroll in the CSOS Program and be associated with more than 50 DEA Registration numbers for administrative or ordering purposes. Additionally, the organization must currently participate in the DEA Chain Renewal program. More information about this process can be found at the following Web page:

Bulk Enrollment Procedure: <u>www.DEAecom.gov/BulkCrt.html</u>

## 3.5 Required Attachments

The CSOS Certificate Application is only one of the documents required for CSOS Enrollment. The final page of each CSOS Certificate Application includes a checklist of the required supporting documentation. The following table is a summary of the required documentation for each Certificate Application.

| Table | 1: | Required | d Documentation |
|-------|----|----------|-----------------|
| iuoic | ÷. | negune   | Documentation   |

|                                                   | CSOS Applicant Type    |                                        |                                         |                                                                                                    |
|---------------------------------------------------|------------------------|----------------------------------------|-----------------------------------------|----------------------------------------------------------------------------------------------------|
|                                                   | Registrant             | Coordinator                            | ΡΟΑ                                     |                                                                                                    |
| Certificate<br>Application<br>Form                | <sup>борм</sup><br>251 | <sup>борм</sup><br>252                 | <sup>борм</sup><br>253                  | Each applicant should only submit one application form                                                                                                    |
| Authorized                                        | N/A<br>Not<br>required | by<br>Registrant<br>(252<br>section 4) | by<br>Coordinator<br>(253<br>section 3) | Coordinator and POA<br>Certificate applications must<br>be authorized as instructed                                                                                                    |
| Notarized                                         | (251<br>Section 3)     | (252<br>Section 3<br>and 6)            | N/A<br>Not<br>required                  | Registrant and Coordinator<br>Certificate Applications must<br>be notarized as instructed                                                                                                   |
| Identification<br>photocopies                     |                        |                                        |                                         | Two forms of identification<br>are required:<br>1. A government issued<br>photo ID (Driver's license or<br>passport)<br>2. A secondary form of ID<br>(pharmacist license, work ID<br>badge) |
| DEA<br>Registration<br>Certificate<br>photocopies |                        |                                        | N/A<br>Not<br>required                  | A photocopy of the DEA<br>Registration Certificate<br>(Form DEA-223) is required<br>for each DEA Registration<br>number                                                                     |

|                                             | CSOS Applicant Type    |                                                   |  |                                                                                            |
|---------------------------------------------|------------------------|---------------------------------------------------|--|--------------------------------------------------------------------------------------------|
| Power of<br>Attorney<br>letter<br>photocopy | N/A<br>Not<br>required | Required if<br>requesting<br>signing<br>authority |  | See<br>www.DEAecom.gov/poa.html<br>for more information about<br>Power of Attorney letters |

## 3.6 Mailing Address

Please mail complete application packages to the following address:

Drug Enforcement Administration Attention: Sterling Park Technology Center / CSOS 8701 Morrissette Drive Springfield, VA 22152

## 3.7 Application Package Processing

DEA's CSOS Registration Authority (RA) is responsible for processing CSOS Application packages. This processing involves the validation of all applicant and organization information and the adjudication of the applicant's identity and authority for controlled substance ordering.

## 3.7.1 RA Process

Once the RA receives the application package, the following process takes place:

- The RA adjudicates the applicant and validates the submitted information against DEA database information.
- The RA will notify the applicant via E-mail of issues requiring correction, such as incomplete application information.

Application packages will be denied by DEA and returned to the applicant in the following scenarios:

- The application has not been properly signed:
- A signature is missing
- The signature is not of the requested individual
- The application has not been notarized (excludes DEA-253)
- The applicant has been notified of incomplete documentation and has not submitted the requested documentation within 45 days

**Note**: DEA will never request that an individual's full Social Security Number (SSN) be provided over the phone or via email. The last 4 digits of the SSN, and the security code assigned during the application process however, may be used to authenticate identity.

## 3.7.2 Enrollment Approval and Certificate Issuance

Upon approval, DEA sends the applicant one E-mail and one postal mailed document for each CSOS Certificate issued. These Activation Notices are to be used *by the applicant* for retrieving his/her CSOS Certificate(s) via DEA's secure certificate retrieval Web page.

For each CSOS Certificate issued:

- An **Access Code** is sent to the applicant via E-mail from <u>regauth@DEAecom.gov</u> to the Email address provided on the application
- An **Access Code Password**, a Web site address for Certificate retrieval, and Web site log in information, is sent via postal mail to the Coordinator, whose address was provided on the Coordinator application. The Principal Coordinator must forward the *unopened* mailed document to the Registrant.

After receiving the retrieval information, the *subscriber (certificate owner)* accesses DEA's secure certificate retrieval Web site to retrieve his/her CSOS Certificate(s). Instructions for retrieving CSOS Certificates are provided in Section 4 of this Subscriber Manual.

## 4.0 Certificate Retrieval

Retrieving (synonymous with activating) a CSOS Certificate creates the digital certificate and stores it in the Internet browser (i.e. Internet Explorer). This certificate may remain in the browser until ordering software is installed on the computer.

- Activate CSOS Certificates on the computer that will be used for electronic ordering of controlled substances. Certificates may be transferred to other computers. To place an electronic order, the certificate will need to be present on the ordering computer.
- Use only Internet Explorer or Firefox browsers. Please contact DEA Diversion E-Commerce Support if this is an issue.
- Only the owner of the certificate may retrieve it.
- Lertificates may only be retrieved once.
- Do not disclose the Certificate's password to anyone.

This section discusses the technical requirements and processes for retrieving a CSOS digital certificate. Certificates may be retrieved once the applicant has received an E-mail and a mailed activation notice for the Certificate. One E-mail and postal mailed document pair will be sent for each Certificate.

- 1. CSOS Signing Certificate activation notices contain a DEA Registration number. The E-mail and postal mailed document should be matched based on the certificate owner's name and the DEA Registration number.
- CSOS Administrative Certificate activation notices do not contain a DEA Registration number. The postal mail document contains an **Admin Cert ID Number** rather than the DEA Registration number, while the E-mail activation notice contains an **Organization ID** #.

## 4.1 Subscriber Certificate Retrieval Instructions

Once the certificate activation notices have been received, the subscriber (owner of the CSOS certificate) must access DEA's secure certificate retrieval Web site and retrieve his/her certificates. Incorrect certificate retrieval may result in an invalid certificate or may compromise the security of the certificate, so please read the instructions in this section carefully.

### 4.1.1 Policy Agreement

The *owner* of the certificate is required to review the following policy information and click **<u>I</u> <u>Accept</u>** to indicate that he/she understands and agrees to comply with the stated policy.

| Welcome to the CSOS Certificate                                                                                                    |  |  |  |  |
|----------------------------------------------------------------------------------------------------|--|--|--|--|
| Retrieval Web site                                                                                                    |  |  |  |  |
| You are about to retrieve your personal digital certificate, which allows you to digitally sign (approve) electronic orders for controlled substances.                                                             |  |  |  |  |
| Please note that this certificate is a personal online identity and therefore it must be protected, as<br>required by the CSOS Subscriber Agreement that you accepted when enrolling in the CSOS Program.          |  |  |  |  |
| To protect your digital certificate and your identity, federal law requires that:                                                                                                    |  |  |  |  |
| <ul> <li>The certificate be retrieved and used only by its owner, who is the individual listed on the<br/>activation notices sent by DEA;</li> </ul>                                                               |  |  |  |  |
| <ul> <li>The certificate's password, which is created by the owner during retrieval, must be set<br/>only by the certificate's owner without any other individual having knowledge of the<br/>password.</li> </ul> |  |  |  |  |
| No one, including your wholesaler, co-workers, family, company, or DEA is authorized to know your<br>password. Also, please note that this password is not provided by DEA.                                        |  |  |  |  |
| Failure to abide by the CSOS Subscriber Agreement and the Code of Federal Regulations will result in DEA revoking (denying) your ability to place electronic orders.                                               |  |  |  |  |
| Required Security Settings for IE 11, Please read.                                                                                                    |  |  |  |  |
|                                                                                                    |  |  |  |  |

Figure 17: Policy Agreement

### 4.1.2 Trust Setup

DEA's CA has two CA Certificates:

- Root CA Certificate
- Sub CA Certificate

*Install* the Root CA and Sub CA certificates as documented on the side panel of the Web page and in the following steps. These CA certificate installations are required once per ordering computer. If you are unsure whether the certificates have been installed, you may do so again since there is no harm in installing the CA certificates multiple times.

When finished, click the **Click to continue after installing all DEA CA Certificates** button at the bottom of the screen.

#### 4.1.2.1 DEA E-Commerce Root CA Certificate

1. Click Install the Root CA Certificates.

| Instal | e using your personal CSOS Certificate(s), both of DEA's CA Certificates must be installed.<br>ling DEA's CA Certificates allows your computer to trust your personal CSOS Certificate(s).<br>ctions may be found on the right side of the screen. |
|--------|----------------------------------------------------------------------------------------------------|
| 0      | Root CA Certificate: Install the CSOS Root CA                                                                                                    |
| 6      | SubCA Certificate: Install the CSOS Sub CA                                                                                                    |
|        | Click to continue after installing the DEA CA Certificates                                                                                                    |

Figure 18: Install Root CA Certificates

2. At the prompt, click **Open**.

| Do you want to open or save RootCA10042036.cer (1.68 KB) from deaecom.gov? |  | <u>S</u> ave ▼ | <u>C</u> ancel | × |
|----------------------------------------------------------------------------|--|----------------|----------------|---|
|                                                                            |  |                |                |   |

Figure 19: Open File Download

3. At the Certificate window on the General tab, click Install Certificate.

| Certificate                                                                                                    | x |  |  |  |
|----------------------------------------------------------------------------------------------------|---|--|--|--|
| General Details Certification Path                                                                                                    |   |  |  |  |
| Certificate Information                                                                                                    |   |  |  |  |
| This CA Root certificate is not trusted. To enable trust,<br>install this certificate in the Trusted Root Certification<br>Authorities store. |   |  |  |  |
|                                                                                                    |   |  |  |  |
| Issued to: E-Commerce Root CA                                                                                                    |   |  |  |  |
| Issued by: E-Commerce Root CA                                                                                                    |   |  |  |  |
| Valid from to                                                                                                    |   |  |  |  |
| Install Certificate Issuer Statement                                                                                                    |   |  |  |  |
| OK                                                                                                    |   |  |  |  |

Figure 20: Install Certificate

4. At the Certificate Import Wizard screen, click Next.

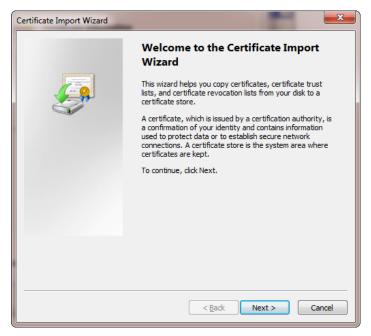

Figure 21: Install Certificate Wizard

5. At the Certificate Store, verify that the Automatically select the certificate store based on the type of certificate option is selected and click **Next**.

| Certificate Import Wizard                                                                                   |  |  |  |
|----------------------------------------------------------------------------------------------------|--|--|--|
| Certificate Store<br>Certificate stores are system areas where certificates are kept.                       |  |  |  |
| Windows can automatically select a certificate store, or you can specify a location for<br>the certificate. |  |  |  |
| Automatically select the certificate store based on the type of certificate                                 |  |  |  |
| Place all certificates in the following store                                                               |  |  |  |
| Certificate store:                                                                                          |  |  |  |
| Learn more about <u>certificate stores</u> < Back       Next >       Cancel                                 |  |  |  |

Figure 22: Automatically Select Certificate Store

6. At the Completing the Certificate Import Wizard, click **Finish**.

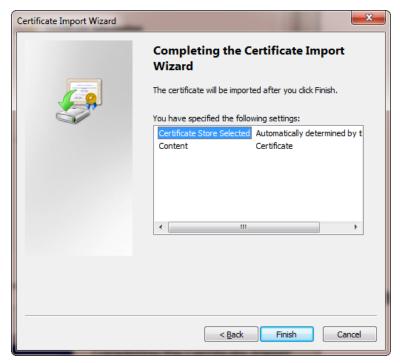

Figure 23: Complete Certificate

- 7. (If prompted) At the *Security Warning* prompt, select <u>Yes</u> if the Thumbprint value matches the value below.
  - Thumbprint Root CA 1 : C0D3945D EAE19780 C8580A98 72FE94DF A323745B

The Thumbprint is used to verify the authenticity of the E-Commerce Root CA 2 certificate. If the values do not match click **No** and please contact the Support Desk at 1-877-DEA-ECOM (1-877-3266) or via E-mail: CSOSsupport@deaecom.gov.

8. Click **OK** at the prompt.

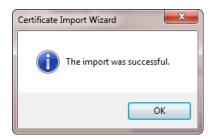

Figure 24: Import Successful

#### 4.1.2.2 CSOS Sub CA Certificate Installation

1. Click Install the Sub CA Certificates.

| Before using your personal CSOS Certificate(s), both of DEA's CA Certificates must be installed.<br>Installing DEA's CA Certificates allows your computer to trust your personal CSOS Certificate(s).<br>Instructions may be found on the right side of the screen. |  |  |  |
|----------------------------------------------------------------------------------------------------|--|--|--|
| <ul> <li>(a) Root CA Certificate: Install the CSOS Root CA</li> <li>(b) SubCA Certificate: Install the CSOS Sub CA</li> </ul>                                                                                                    |  |  |  |
| Click to continue after installing the DEA CA Certificates                                                                                                    |  |  |  |

Figure 25: Install CSOS Sub CA Certs

2. At the *File Download* screen, click **Open**.

| Do you want to open or save SubCA10042026.cer (1.87 KB) from deaecom.gov? | <u>O</u> pen | <u>S</u> ave • | <u>C</u> ancel | × |
|---------------------------------------------------------------------------|--------------|----------------|----------------|---|
|                                                                           |              |                |                |   |

Figure 26: Open file download

3. At the Certificate window on the General tab, click Install Certificate.

| 🙀 Certificate                                                                | × |  |  |
|------------------------------------------------------------------------------|---|--|--|
| General Details Certification Path                                           |   |  |  |
| Certificate Information                                                      | r |  |  |
| This certificate cannot be verified up to a trusted certification authority. |   |  |  |
|                                                                              |   |  |  |
|                                                                              |   |  |  |
| Issued to: CSOS CA                                                           |   |  |  |
|                                                                              |   |  |  |
| Issued by: E-Commerce Root CA                                                |   |  |  |
| Valid from 10/4/2016 to 10/4/2026                                            |   |  |  |
|                                                                              |   |  |  |
| Install Certificate Issuer Statement                                         |   |  |  |
|                                                                              |   |  |  |
| ок                                                                           |   |  |  |

Figure 27: Install Certificate

4. At the *Certificate Import Wizard* screen, click Next.

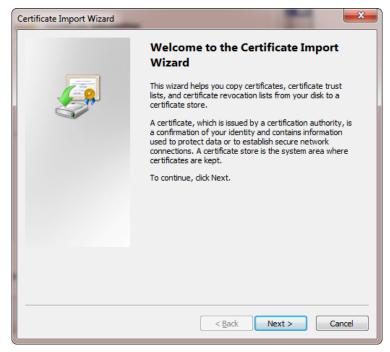

Figure 28: Certificate Import Wizard

5. At the *Certificate Store*, verify that the *Automatically select the certificate store based on the type of certificate option* is selected and click **Next**.

| Certificate Import Wizard                                                                                   |  |  |  |  |
|----------------------------------------------------------------------------------------------------|--|--|--|--|
| Certificate Store<br>Certificate stores are system areas where certificates are kept.                       |  |  |  |  |
| Windows can automatically select a certificate store, or you can specify a location for<br>the certificate. |  |  |  |  |
| Automatically select the certificate store based on the type of certificate                                 |  |  |  |  |
| Place all certificates in the following store                                                               |  |  |  |  |
| Certificate store:                                                                                          |  |  |  |  |
| Learn more about <u>certificate stores</u>                                                                  |  |  |  |  |
| < Back Next > Cancel                                                                                        |  |  |  |  |

Figure 29: Certificate Store

6. At the Completing the Certificate Import Wizard, click Finish.

| Certificate Import Wizard                                                                              |                                                                                                    |  |  |
|----------------------------------------------------------------------------------------------------|----------------------------------------------------------------------------------------------------|--|--|
| Completing the Certificate Import<br>Wizard<br>The certificate will be imported after you dick Finish. |                                                                                                    |  |  |
|                                                                                                    | You have specified the following settings:<br>Certificate Store Selected Automatically determined by t<br>Content Certificate |  |  |
|                                                                                                    | 4                                                                                                    |  |  |
|                                                                                                    |                                                                                                    |  |  |
|                                                                                                    | < Back Finish Cancel                                                                                                    |  |  |

Figure 30: Finish Certificate Import

7. Click **OK** at the prompt.

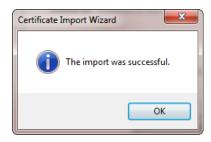

Figure 31: Successful Import

- 8. Click **OK** to close the *Certificate* window.
- 9. Click the Click to continue after installing all DEA CA Certificates.

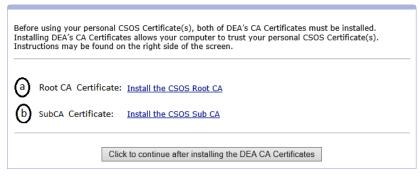

Figure 32: After Install

### 4.1.3 Web site login

| What computer are you using?                                                                                                    |
|----------------------------------------------------------------------------------------------------|
| As each CSOS Certificate may only be <b>retrieved once</b> , save time by retrieving your CSOS Certificate(s) on the computer that you will be using for electronic ordering.                                                                |
| First time retrieving?                                                                                                    |
| A retrieval demonstration and instructions are located by the star on the right side of this screen. Please review either the demonstration or the instructions before proceeding.                                                           |
| 1 Certificate Activation Information:                                                                                                    |
| You will need to locate the following items before continuing:                                                                                                    |
| <ul> <li><u>Access Code</u> - located in the E-mail from regauth@DEAEcom.gov</li> </ul>                                                                                                    |
| <ul> <li><u>Access Code Password</u> - indicated on the mailed document from DEA</li> </ul>                                                                                                    |
| In your browser Security settings enable "Run ActiveX Controls and Plug-Ins"                                                                                                    |
| 2 Secure Log in Information:                                                                                                    |
| After clicking the "Retrieve a CSOS Certificate" button you will be prompted for a<br>Username and Password. Please use the <u>Website Username</u> and <u>Website Password</u> on Step<br>2 (in blue text) of the mailed document from DEA. |
| Retrieve a CSOS Certificate                                                                                                    |
| Figure 33: Web site Login                                                                                                    |

#### 4.1.3.1 Certificate Activation Information

In order to retrieve your CSOS certificate, the following items will be needed:

- Access Code located in the E-mail from regauth@DEAEcom.gov
- Access Code Password indicated on the mailed document from DEA

Each certificate has a unique Access Code and Access Code Password. If you have received multiple postal mailed activation notices, then there are multiple certificates to retrieve, each with a different Access Code and Access Code Password.

Match each Certificate's Access Code (the E-mail) with its corresponding Access Code Password (the postal mailed document) using either the DEA Registration number or the Admin Cert ID number located in both the E-mail and Step 1 of the postal mail activation notice.

#### 4.1.3.2 Step Two: Secure Log in Information

- 1. Click the **Retrieve a CSOS Certificate button**.
- 2. Enter the **Web site Username** and **Web site Password** from Step 2 of the postal mailed activation notice from DEA. The Password is cAsE sEnSiTiVe and may contain special characters such as @, #, and \$.

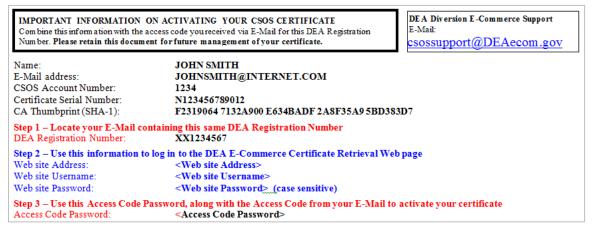

Figure 34: Web site Username and Password

| Windows Security                                                                                                    |                                            |  |  |
|----------------------------------------------------------------------------------------------------|--------------------------------------------|--|--|
| The server www.deaecom.gov is asking for your user name and password.<br>The server reports that it is from www.deaecom.gov. |                                            |  |  |
|                                                                                                    | User name Password Remember my credentials |  |  |
|                                                                                                    | OK Cancel                                  |  |  |

Figure 35: Enter Web site User Name and Password

### 4.1.3.3 Enter Certificate Activation Information

| 3) Enter Certificate Activa                                                                                                    | tion Information               |                                                |
|----------------------------------------------------------------------------------------------------|--------------------------------|------------------------------------------------|
| lease enter the <u>Access Code</u> (from the provident of the provident of the | om E-mail) and <u>Access C</u> | ode Password (from the postal mailed document) |
| a Access Code:                                                                                                    |                                |                                                |
| b Access Code Password                                                                                                    | 1:                             |                                                |
|                                                                                                    | Submit Request                 | Start Over                                     |
|                                                                                                    | Submit Request                 | Start Over                                     |

Figure 36: Enter Cert Activation Information

- 1. Enter the Access Code for this certificate. The Access Code may be found in the E-mail from DEA (<u>regauth@deaecom.gov</u>) and is specific to this certificate only.
- Enter the Access Code Password for this certificate. The Access Code may be found in Step 3 of the postal mailed document from DEA and is specific to this certificate only. The Access Code Password is a combination of numbers and letters separated by dashes (the dashes are optional).

| Combine this information with the a                                                                      | ON ACTIVATING YOUR CSOS CERTIFICATE<br>ccess code youreceived via E-Mail for this DEA Registration<br>ent for future management of your certificate. | DEA Diversion E-Commerce Support<br>E-Mail:<br>csossupport@DEAecom.gov |
|----------------------------------------------------------------------------------------------------|----------------------------------------------------------------------------------------------------|------------------------------------------------------------------------|
| Name:<br>E-Mail address:<br>CSOS Account Number:<br>Certificate Serial Number:<br>CA Thumbprint (SHA-1): | JOHN SMITH<br>JOHNSMITH@INTERNET.COM<br>1234<br>N123456789012<br>F2319064 7132A900 E634BADF 2A8F35A9 5BD33                                           | 83D7                                                                   |
| Step 1 – Locate your E-Mail co<br>DEA Registration Number:                                               | ntaining this same DEA Registration Number<br>XX1234567                                                                                              |                                                                        |
| Step 2 - Use this information to                                                                         | log in to the DEA E-Commerce Certificate Retrieval We                                                                                                | eb page                                                                |
| Web site Address:                                                                                        | <web address="" site=""></web>                                                                                                    |                                                                        |
| Web site Username:                                                                                       | <web site="" username=""></web>                                                                                                    |                                                                        |
| Web site Password:                                                                                       | <web password="" site="">(case sensitive)</web>                                                                                                    |                                                                        |
| Step 3 – Use this Access Code P<br>Access Code Password:                                                 | assword, along with the Access Code from your E-Mail t<br><access code="" password=""></access>                                                      | o activate your certificate                                            |

Figure 37: Enter Access Code

3. Click the **Submit Request** button.

#### 4.1.3.4 Internet Explorer 11 Certificate Creation Steps

1. Click the <u>Yes</u> button at the *Potential Digital Certificate* prompt.

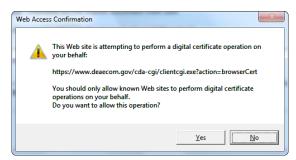

Figure 38: Potential Digital Certificate

#### 2. **L** Click **Set Security Level**.

Setting the Security Level will allows for a personal password to be entered to protect the certificate. This password ensures that only the owner of the certificate may use it for electronic ordering.

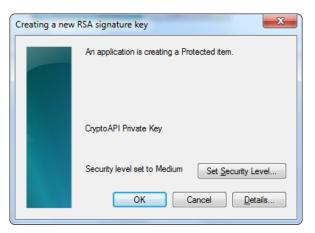

Figure 39: Set Security Level

3. Change the security level to "High" and click the Next button.

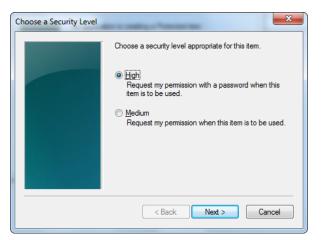

Figure 40: Change Security Level

4. Enter the name of the certificate owner in the "Password for" text box. This text box will often be grayed out and no text can be entered, which is OK. Create a password of your own to protect the certificate and enter it in the "Password" and "Confirm" text boxes. Once the password has been entered, click the **Finish** button.

This password is to be entered by the owner of the certificate and must not be shared with anyone. The password is CaSe SenSiTiVe and must not be forgotten.

| Create a Password |                                         |
|-------------------|-----------------------------------------|
|                   | Create a password to protect this item. |
|                   |                                         |
|                   | Create a new password for this item.    |
|                   | Password for:                           |
|                   | Password: Confirm:                      |
|                   |                                         |
|                   | < Back Finish Cancel                    |

Figure 41: Create New Password

5. The security level has been set to High. Click the **OK** button to continue.

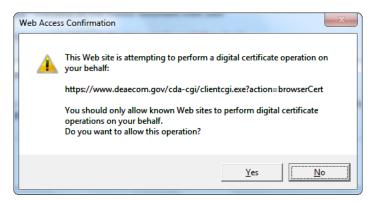

Figure 42: Add/Retrieve Certificates Prompt

6. The below screen indicates that the certificate has been successfully retrieved. This means that the certificate has been created and installed on the computer. At this point, contact your wholesaler or software vendor, or retrieve additional certificates.

| Palicy Agrossment<br>Nask Sarkey<br>Hub Day Logis<br>Antioution Coolea<br>Set Reported | Successful CSDV Certificate<br>Internet<br>Internet Successful without our CSD initiate. The artiflate out is used to<br>available the initiate out which is clicit program have not been to again<br>problem has been initiated in the subject without out is defined balance<br>care. | († 1222. Marchest Manaf<br>(† Marinest 1345)<br>(† 1224. at 1231. b. C. Sarrensen                                                                                                    |
|----------------------------------------------------------------------------------------|----------------------------------------------------------------------------------------------------|----------------------------------------------------------------------------------------------------|
| Property Labor                                                                         | securely identify yourself within the of<br>certificate has been installed on this<br>again.                                                                                                    | CSOS Certificate. This certificate can be used to<br>CSOS program. Please note that this digital<br>computer and may not be retrieved/artivated<br>y the <i>individual</i> subscriber who is enrolled in the<br>rtificate. Any other individual requiring the ability<br>d substances must enroll in the CSOS program to |
|                                                                                        | Feturn to main page                                                                                                    | Retrieve another CSOS Certificate                                                                                                    |

Figure 43: Successful Certificate Retrieval

#### 4.1.4 Firefox 52 and Greater Certificate Creation Steps

Firefox version 52 and above downloads certificates to a password protected file in the users Downloads directory. If required to load the certificate into the Microsoft Certificate store, click the downloaded .p12 file and complete the Certificate Import Wizard.

#### 4.1.5 Enter a File name and Password

- 1. Enter a descriptive filename in the .p12 File name box.
- 2. Enter a new password and confirm the password.
- 3. Click the "Download the certificate as .p12 file" link.

| 4 Download Certificate                                                                                                    |
|----------------------------------------------------------------------------------------------------|
| <b>Enter a File Name and Password</b> - the process will create a .p12 file with the selected name in your <b>Downloads</b> directory. You can leave out the extension, and a .p12 extension will automatically be added. If you leave this field blank, a default value of 'user.p12' will be used. |
| P12 File name:                                                                                                    |
| P12 Password:                                                                                                    |
| Confirm Password:                                                                                                    |
| Download p12 file. It will be saved to your Downloads folder.                                                                                                    |
| Download certificate as P12 file                                                                                                    |
|                                                                                                    |
|                                                                                                    |
|                                                                                                    |

Figure 44: CSOS Certificate Retrieval

#### 4.1.6 Save the Certificate to a .p12 File

- 1. The Open Dialog will display.
- 2. Select Save File. Will be selected by default
- 3. Open Dialog Box will close and **Successful CSOS Certificate** will display.

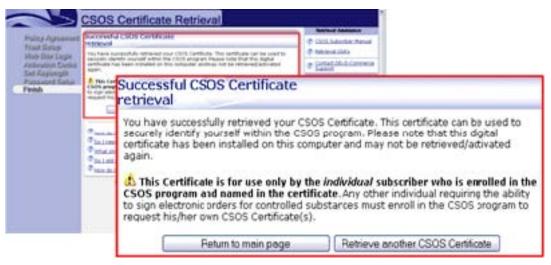

Figure 45: Firefox Successful Retrieval

## 4.2 Certificate Export

**Purpose:** These certificate export instructions may be used to copy a certificate from the Internet Explorer certificate store. Once the certificate has been exported, it may be backed up, transferred to another computer, or imported into the certificate store of the ordering software.

The owner of the certificate is required to be present for certificate export and is the only person authorized to enter the certificate's password. Certificates exported without the owner present are subject to certificate revocation by DEA.

- 1. Open Internet Explorer.
- 2. Open the **Tools** menu and select **Internet Options**.

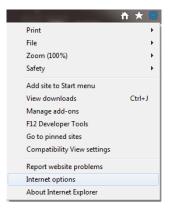

Figure 46: Open Internet Options

3. Switch to the **Content** tab and click the **Certificates** button.

| nternet Opti    | ons                                                                    |             |               |                       | ?×    |
|-----------------|------------------------------------------------------------------------|-------------|---------------|-----------------------|-------|
| General Se      | curity Privacy                                                         | Content     | Connections   | s Programs Adva       | anced |
|                 | Ratings help you                                                       |             | e Internet co | ntent that can be     |       |
| - <del>23</del> | viewed on this co                                                      | mputer.     |               |                       |       |
|                 |                                                                        | 😗 En        | able          | 😽 Settings            |       |
| Certificates    |                                                                        |             |               |                       |       |
| <b>A</b>        | Use certificates f                                                     | or encrypt  | ed connectio  | ns and identification | ı.    |
| Clea            | ar <u>S</u> SL state                                                   | Certi       | ficates       | Pu <u>b</u> lishers   |       |
| EK.             | AutoComplete str<br>on webpages and<br>for you.<br>Web Slices ——       |             |               | Settings              |       |
| <b>1</b>        | Feeds and Web 5<br>content from wet<br>read in Internet f<br>programs. | osites that | can be        | Settings              |       |
|                 |                                                                        | ОК          | :             | Cancel Ap             | ply   |

Figure 47: Open Certificates Dialog

- 4. Select the CSOS Certificate to export and click the **<u>Export</u>** button.
  - CSOS Certificates are issued by "CSOS CA."
  - CSOS Administrative Certificates expire three (3) years from the date of issuance.
  - CSOS Signing Certificates expire when the associated DEA Registration expires.
  - For a more detailed explanation of identifying certificates, see "Identifying CSOS Certificates."

| ersonal              | Other Deer   |                                 |              |                                   |        |            |               |
|----------------------|--------------|---------------------------------|--------------|-----------------------------------|--------|------------|---------------|
|                      | Other Peop   | le Intermediat                  | e Certifical | tion Authori                      | ies Tr | usted Root | Certification |
| Issued<br>Joh<br>Joh |              | Issued By<br>CSOS CA<br>CSOS CA |              | Expirati<br>9/14/2021<br>7/2/2019 |        |            |               |
| Import               | <u>E</u> xp  | port <u>R</u>                   | emove        |                                   |        |            | Advan         |
| ertificate           | e intended p | urposes                         |              |                                   |        |            |               |

Figure 48: Export Certificates

**Please note**: The certificate names used in this example will vary from what appears on your computer.

5. At the *Certificate Export Wizard* screen, click <u>Next</u>.

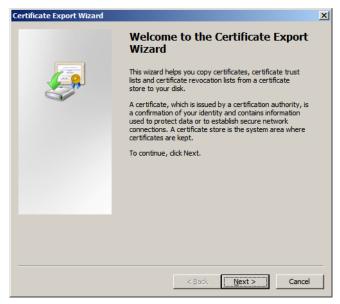

Figure 49: Certificate Export Wizard

6. Verify that "Yes, export the private key" is selected and click Next.

If the "Yes, export the private key" option is not available, please contact DEA E-Commerce Support.

| Certificate Export Wizard                                                                                                    | × |
|----------------------------------------------------------------------------------------------------|---|
| Export Private Key<br>You can choose to export the private key with the certificate.                                                          |   |
| Private keys are password protected. If you want to export the private key with the<br>certificate, you must type a password on a later page. |   |
| Do you want to export the private key with the certificate?                                                                                   |   |
| Yes, export the private key                                                                                                    |   |
| O No, do not export the private key                                                                                                    |   |
| Learn more about exporting private keys                                                                                                    |   |
| Learn more about <u>exporting private keys</u>                                                                                                |   |
| < <u>B</u> ack <u>N</u> ext > Cancel                                                                                                    |   |

Figure 50: Verify Export

7. Select "Include all certificates in the certificate path if possible" and *only* "Export all extended properties..." then click the **Next** button.

| Certificate Export Wizard                                                                                                    | × |
|----------------------------------------------------------------------------------------------------|---|
| Export File Format<br>Certificates can be exported in a variety of file formats.                                                                                                    |   |
| Select the format you want to use:                                                                                                    |   |
| C DER encoded binary X.509 (,CER)                                                                                                    |   |
| C Base-64 encoded X.509 (,CER)                                                                                                    |   |
| <ul> <li>Cryptographic Message Syntax Standard - PKCS #7 Certificates (.P7B)</li> <li>Include all certificates in the certification path if possible</li> </ul>                                        |   |
| <ul> <li>Personal Information Exchange - PKCS #12 (.PFX)</li> <li>Indude all certificates in the certification path if possible</li> <li>Delete the private key if the export is successful</li> </ul> |   |
| Export all extended properties                                                                                                    |   |
| ${igside O}$ Microsoft Serialized Certificate Store (,55T)                                                                                                    |   |
| Learn more about <u>certificate file formats</u>                                                                                                    |   |
| < <u>B</u> ack <u>N</u> ext > Cancel                                                                                                    |   |

Figure 51: Export File Format

Notes:

- Including all certificates in the certificate path will store the E-Commerce Root and CSOS Sub CA certificates (if found in this certificate store) with the exported PFX certificate file.
- Deleting the private key will render the certificate on the local computer useless. The only valid certificate with the private key will be embedded in the PFX . If lost, corrupted, or incorrectly exported, a new certificate will need to be re-issued by CSOS.
- 8. Type and confirm a backup password for the certificate.

This step allows for a backup password to be **created** for protection of the exported certificate file (PFX file). The owner of the certificate must enter this password and be the only person to know it. The password created may be the same as the certificate's private key password, which was created during retrieval.

| Certificate Export Wizard                                                               | × |
|-----------------------------------------------------------------------------------------|---|
| Password<br>To maintain security, you must protect the private key by using a password. |   |
| Type and confirm a password. <u>Password:</u>                                           |   |
| Type and <u>c</u> onfirm password (mandatory):                                          |   |
| ••••••                                                                                  |   |
|                                                                                         |   |
|                                                                                         |   |
|                                                                                         |   |
| < <u>B</u> ack <u>N</u> ext > Cancel                                                    |   |

Figure 52: Backup Password

1 Only the owner of the certificate may enter and have knowledge of this password.

The following error will be received if the typed *Confirm password* text does not match the password:

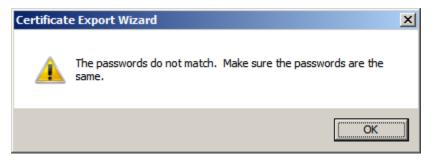

Figure 60: Backup Password Error Prompt

9. At the *File to Export* screen, click **Browse**.

|                     | Export Wizard                    |                  |              |        |        |        |
|---------------------|----------------------------------|------------------|--------------|--------|--------|--------|
| File to Ex<br>Speci | <b>port</b><br>ify the name of t | the file vou war | nt to export |        |        |        |
| opee                | .,                               |                  |              |        |        |        |
|                     |                                  |                  |              |        |        |        |
| Eilen               | ame:                             |                  |              |        |        | -      |
|                     |                                  |                  |              |        |        | Browse |
|                     |                                  |                  |              |        |        |        |
|                     |                                  |                  |              |        |        |        |
|                     |                                  |                  |              |        |        |        |
|                     |                                  |                  |              |        |        |        |
|                     |                                  |                  |              |        |        |        |
|                     |                                  |                  |              |        |        |        |
|                     |                                  |                  |              |        |        |        |
|                     |                                  |                  |              |        |        |        |
|                     |                                  |                  |              |        |        |        |
|                     |                                  |                  |              |        |        |        |
|                     |                                  |                  |              |        |        |        |
|                     |                                  |                  |              |        |        |        |
|                     |                                  |                  |              |        |        |        |
|                     |                                  |                  |              |        |        |        |
|                     |                                  |                  |              | < Back | Next : | Car    |
|                     |                                  |                  |              | Dark   | DEXU - |        |

Figure 53: Browse for File to Export

10. Select a location to export the file to.

- To save the file to the desktop, switch the 'Save in' drop down list to **Desktop**.
- The certificate may be exported to a different location, but if transferring the certificate to another computer, exporting to the Desktop first is recommended.

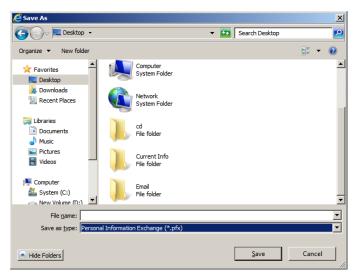

Figure 54: Select Export Location

- 11. Enter a name for the Certificate file in the 'File name:' field and click <u>Save</u>. Naming the certificate is *very* important for identification purposes since the data in the certificate will not be visible when the certificate is in the form of a PFX file. For this reason, certificates with vague names are difficult to manage.
  - Signing Certificates should be named using one of the following naming conventions:
     CSOSOrdering or JohnOrdering

- CSOSSigning or JohnSigning
- John\_AB1234567 (please use when the subscriber has multiple certificates for multiple DEA Registration numbers)
- Administrative Certificates should be named using one of the following naming conventions:
  - CSOSAdmin or JohnAdmin

| 🙋 Save As                          |                             |                                    | ×              |
|------------------------------------|-----------------------------|------------------------------------|----------------|
| 🕞 🕞 🗢 📃 Desktop 🔹                  |                             | <ul> <li>Search Desktop</li> </ul> | 2              |
| Organize 🔻 New folder              |                             |                                    | ₩= <b>• ()</b> |
| Favorites                          | Computer<br>System Folder   |                                    | <b></b>        |
| Downloads                          | Network<br>System Folder    |                                    |                |
| ibraries<br>i Documents<br>i Music | cd<br>File folder           |                                    |                |
| Pictures     Videos                | Current Info<br>File folder |                                    |                |
| P Computer<br>System (C:)          | Email<br>File folder        |                                    | <b>•</b>       |
| File name: JohnSigning             |                             |                                    | •              |
| Save as type: Personal Info        | rmation Exchange (*.pfx)    |                                    | -              |
| Hide Folders                       |                             | Save                               | Cancel         |

Figure 55: Name Certificate

- 12. Verify that the 'Save as type' option is set to "Personal Information Exchange (\*.pfx)". Click **Save**.
- 13. Back at the *File to Export* screen, click **Next**.

| Browse |
|--------|
| Browse |
|        |
|        |
|        |
|        |
|        |
|        |
|        |
|        |
|        |
|        |
|        |
|        |
|        |
|        |

Figure 56: Confirm File to Export

| Completing the Certificate E<br>Wizard                                                                                                    |                                |
|----------------------------------------------------------------------------------------------------|--------------------------------|
| You have specified the following settings:<br>File Name<br>Export Keys<br>Include all certificates in the certification path<br>File Format | C:\Doc<br>Yes<br>Yes<br>Person |
| 4                                                                                                    | Þ                              |
| < Back Finish                                                                                                    | Cancel                         |

14. At the Completing the Certificate Export Wizard screen, click Finish

Figure 57: Complete Wizard

- **15.** The *Exporting your private exchange key!* Screen will vary depending on whether the certificate has a password or not. If there is no password on the certificate, simply click **OK**. If there is a password, you will be required to enter it here before clicking **OK**.
  - Do not select the *Remember password* option check box.
  - Only the owner of the certificate is authorized to enter and have knowledge of this password.
  - This password is cAsE sEnSiTiVe. If unable to remember this password, please attempt all passwords that are typically used by the subscriber. Contact DEA Diversion E-Commerce Support if unable to export.

| Exporting you | ır private exchange key                        |                                | × |
|---------------|------------------------------------------------|--------------------------------|---|
|               | An application is requestin                    | ng access to a Protected item. |   |
|               | <u>P</u> assword for:<br>CryptoAPI Private Key | Bemember password              |   |
|               | ОК                                             | Cancel <u>D</u> etails         |   |

Figure 58: Type Password

16. At the *The export was successful* screen, click <u>OK</u>.

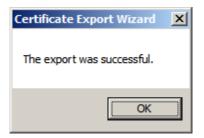

Figure 59: Successful Export

If an error is received, then the private key password was not entered correctly. Remember, this password is case sensitive and was set during initial retrieval.

## 4.3 Certificate Verification Steps

Once the certificate is downloaded, the Subscriber data in the certificate may be verified for accuracy. Verification may be done using available commercial Public Key Infrastructure (PKI) ordering system software applications. Contact the DEA Diversion E-Commerce Support if you require assistance.

The certificate extensions described in this document are defined in the DEA certificate profile. The DEA certificate profile can be obtained from the DEA Diversion E-Commerce Web site at http://www.DEAecom.gov/pki\_cert\_crl.pdf.

The following six extensions have been added to a standard X.509 certificate to support DEA business requirements. CSOS Signing Certificates contain data for each of these six extensions, while CSOS Administrative Certificates do not contain any information associated with a DEA Registration.

- **DEA Certificate Version Number Information** This extension is to provide version control and identification for any future technology advancements.
- **DEA Registrant Name** Identifies the name of the DEA registrant associated with the certificate.
- **DEA Valid Schedules** Identifies the DEA controlled substance schedules that the holder of the certificate is authorized to handle.
- **DEA Business Activity** Identifies the DEA business activity of the associated DEA registration.
- **DEA postal Address** Identifies the place of business that is registered with the DEA for the respective DEA registration number identified in the DEA registration number extension.
- Hashed DEA Registration Number- Secure Hash Algorithm, Version 2 (SHA-2) Identifies the hashed DEA number associated with the certificate.

To interpret DEA extensions the following steps should be followed:

- View/Open the certificate
- View the DEA schedule extension in the certificate
- Decode the value of the DEA schedule extension

#### 4.3.1 View/Open the certificate

A CSOS Certificate must be opened in order to view the data it contains about its owner and associated DEA Registration.

- 1. Open Internet Explorer on the computer used to retrieve the certificate, or the computer that the certificate is currently installed on.
- 2. Open the Tools menu and select Internet Options.

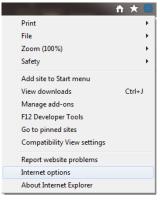

Figure 60: Open Certificate

3. Select the Content tab and click the **<u>Certificates</u>** button.

| internet O | ptions            |                       | _                                          | -              |                   | ? X      |
|------------|-------------------|-----------------------|--------------------------------------------|----------------|-------------------|----------|
| General    | Security          | Privacy               | Content                                    | Connections    | Programs          | Advanced |
| Certific   | ates —            |                       |                                            |                |                   |          |
| 9          | Use ce            | rtificates            | for encrypt                                | ed connections | and identifi      | ication. |
|            | Clear SSL :       | state                 | <u>C</u> erti                              | ficates        | Pu <u>b</u> lishe | ers      |
| AutoCo     | mplete —          |                       |                                            |                |                   |          |
|            |                   | pages an              | tores previo<br>d suggests                 |                | Settin            | gs       |
| Feeds a    | nd Web Si         | ces —                 |                                            |                |                   |          |
| 5          | conten            | t from we<br>Internet | Slices provi<br>bsites that<br>Explorer ar |                | Setting           | gs       |
|            |                   |                       |                                            |                |                   |          |
|            |                   |                       |                                            |                |                   |          |
|            |                   |                       |                                            |                |                   |          |
|            |                   |                       |                                            |                |                   |          |
|            |                   |                       |                                            |                |                   |          |
| () s       | ome <u>settin</u> | <u>gs</u> are ma      | naged by y                                 | our system ad  | ministrator.      |          |
|            |                   |                       | OK                                         | Ca             | incel             | Apply    |

Figure 61: Verify Certificate

- 4. If installed on this computer in Internet Explorer, the CSOS Certificate(s) should be available in this Certificates list on the Personal tab.
  - All CSOS Certificates are issued by "CSOS CA."
  - CSOS Administrative Certificates expire three (3) years from their date of issuance.
  - CSOS Signing Certificates expire when the associated DEA Registration expires.

| Issued To     | Issued By          |                         | Friendly Name |
|---------------|--------------------|-------------------------|---------------|
| John Smith    | CSOS CA<br>CSOS CA | 9/30/2013<br>10/31/2014 |               |
|               |                    |                         |               |
|               |                    |                         |               |
| Import Export | <u>R</u> emove     |                         | Advan         |

Figure 70: View Certificates

- 5. Double click on the Certificate to be verified.
- 6. Click on the Details tab to view the Certificate's DEA extensions.

| Certificate M                                                                     | X   |
|-----------------------------------------------------------------------------------|-----|
| General Details Certification Path                                                |     |
|                                                                                   | _ 1 |
| Certificate Information                                                           |     |
| This certificate is intended for the following purpose(s):                        |     |
| • 2.16.840.1.101.3.2.1.9.3<br>• All application policies                          |     |
|                                                                                   |     |
| * Refer to the certification authority's statement for details.                   |     |
| Issued to: JOHN SMITH                                                             |     |
| Issued by: CSOS CA                                                                |     |
| Valid from 8/ 18/ 2016 to 2/ 1/ 2018                                              |     |
| $\ref{eq: relation}$ You have a private key that corresponds to this certificate. |     |
| Learn more about <u>certificates</u>                                              | nt  |
| 0                                                                                 | <   |

Figure 62: View Certificate Details

## 4.3.2 View the DEA extension in the certificate

Each extension or Field in the certificate is shown in the left column of the Certificate's details tab. The Certificate's associated value for that field is displayed in the Value column as well as the bottom pane when a field is selected. The below table should be used to interpret the Field ("object identifier") number to a readable DEA extension name. This section of the Subscriber Manual documents how to interpret and verify the data contained in a CSOS Certificate.

| Certificate Field Value<br>(object identifier) | DEA Extension Name                     |
|------------------------------------------------|----------------------------------------|
| 2.16.840.1.101.3.5.1                           | DEA Certificate Version Number         |
| 2.16.840.1.101.3.5.2                           | DEA Registrant Name                    |
| 2.16.840.1.101.3.5.4                           | DEA Schedules                          |
| 2.16.840.1.101.3.5.5                           | DEA Business Activity                  |
| 2.16.840.1.101.3.5.6                           | DEA Registered Postal Address          |
| 2.16.840.1.101.3.5.7                           | Hashed DEA Registration Number (SHA-2) |

Table 2: Certificate Field Value Mapping to DEA Extension Name

#### 4.3.3 DEA Certificate Version Number Information

The DEA Certificate Version Number Information extension allows relying party applications to identify the DEA profile version being used by the particular certificate. This enables multiple profile versions to be used at the same time without ambiguity.

The value of the extension is displayed as a hexadecimal value. The DEA Certificate Version Number Information value is the last two characters (i.e. 00) of the extension value. The current value is fixed at 0 to represent version 1 of the DEA certificate profile.

| how:    | <all></all>                                                                                                    |                                                                                                    |
|---------|----------------------------------------------------------------------------------------------------|----------------------------------------------------------------------------------------------------|
| Field   |                                                                                                    | Value                                                                                                    |
| 2.1     | 6.840.1.101.3.5.1                                                                                                | 02 01 00                                                                                                    |
| 3 2.1   | 6.840.1.101.3.5.2                                                                                                | 13 14 47 4f 4c 44 45 4e 20 4c                                                                                   |
| 2.1     | 6.840.1.101.3.5.4                                                                                                | 03 02 01 7e                                                                                                    |
| No.     | and the second second second second second second second second second second second second second second second | 30 03 13 01 41                                                                                                  |
|         | 6.840.1.101.3.5.6                                                                                                | 0c 4e 31 39 36 30 20 53 45 51                                                                                   |
| -       | 6.840.1.101.3.5.7                                                                                                | Participation of the state of the state of the state of the state of the state of the state of the state of the |
|         | tificate Policies                                                                                                | [1]Certificate Policy:Policy Ide                                                                                |
| J Sul   | pject Alternative Name                                                                                           | RFC822 Name=GL_PHARM@Y                                                                                          |
| 02 0:   | Indicat                                                                                                    | es CSOS Certificate<br>rofile Version 1.                                                                        |
| .earn m | <br>ore about <u>certificate deta</u>                                                                            | Edit Properties                                                                                                 |

Figure 63: DEA Certificate Profile Version

In the above figure, the DEA certificate profile version extension value is 00, which is Version 1.

## 4.3.4 DEA Registrant Name

The DEA Registrant Name extension is used to identify the DEA Registrant for which a CSOS Signing Certificate is associated. Example: *last name, first name middle initial* (Doe, John A) or *business name* (Acme, Inc.).

Highlight section 2.16.840.1.101.3.5.2 to view the associated Registrant Name, as displayed below in Figure 3.

| -lles  <            |                                                             |                 | •                |               |          |
|---------------------|-------------------------------------------------------------|-----------------|------------------|---------------|----------|
| Field               |                                                             | Value           |                  | ter de la com |          |
| 3 2.16.840.1.10     | 1.3.5.1                                                     | 02 01           | 00               | Sec. 1        | 122/2020 |
| 3 2.16.840.1.10     | 1.3.5.2                                                     | 13 14           | 47 4f 4c 44      | 45 4e 20      | 0 4c     |
| 2.16.840.1.10       | 1.3.5.4                                                     | 03 02           | 017e             |               |          |
| 2.16.840.1.10       | 1.3.5.5                                                     | 30 03           | 13 01 41         |               |          |
| 2.16.840.1.10       |                                                             | 242             | 31 39 36 30      |               |          |
| 2.16.840.1.10       |                                                             |                 | ec 79 96 b4      |               |          |
| Certificate Polis   |                                                             | [1]Cer          | tificate Poli    | cy:Policy     | Ide      |
| Subject Alterna     | ative Name                                                  | RFC82           | 2 Name =G        | L_PHARM       | 1@Y 💌    |
|                     | 4c 44 45<br>45 20 50                                        |                 | Main S<br>Pharma |               |          |
| Ap<br>associated DE | gistrant Nam<br>pears on the<br>A Registratio<br>rm DEA-223 | e<br>on Certifi | cate             |               |          |
|                     | ertificate deta                                             | Edit Prope      | erties           | Сору          | to File  |

Figure 64: DEA Registration Name

#### 4.3.5 4.3.5 DEA Schedules

The *DEA Schedules* extension reflects the controlled substance schedules the certificate owner is authorized to prescribe or dispense.

| how: <all></all>     |                    |                                                                                                    |
|----------------------|--------------------|----------------------------------------------------------------------------------------------------|
| Field                |                    | Value                                                                                                    |
| 🚊 Public key         |                    | RSA (2048 Bits)                                                                                                    |
| 2.16.840.1           | .101.3.5.1         | 02 01 00                                                                                                    |
| 2.16.840.1           | .101.3.5.2         | 13 14 47 4f 4c 44 45 4e 20 4c                                                                                                |
| 2.16.840.1           | .101.3.5.4         | 03 02 01 7e                                                                                                    |
| 2.16.840.1           | .101.3.5.5         | 30 03 13 01 41                                                                                                    |
| 2.16.840.1.101.3.5.6 |                    | 0c 4e 31 39 36 30 20 53 45 51                                                                                                |
| 2.16.840.1           | . 101.3.5.7        | 04 14 ec 79 96 b4 41 04 ea 78                                                                                                |
| Certificate          | Policies           | [1]Certificate Policy:Policy Ide                                                                                             |
|                      |                    |                                                                                                    |
| 03 02 01             | 7e                 | ···.~~                                                                                                    |
|                      | Schec<br>Authoriz: | mal representation of valid DEA<br>lules. 7e corresponds to the<br>ation for ordering Schedule II-V<br>Controlled substances |
|                      |                    | Edit Properties Copy to File                                                                                                 |

Figure 65: DEA Schedule Extension

In the above figure, the DEA schedule extension value is 7E. '7E' represents a hexadecimal number (Base-16 rather than the standard base-10 counting system). When translated to binary (Base-2), the allowable ordering schedules can be determined. **Since the majority of CSOS Signing Certificates are issued for schedules II-V (2, 2N, 3, 3N, 4, and 5), this translation will not be necessary if your Certificate's associated DEA Registration number is authorized for these schedules**.

### 4.3.6 Convert a Hexadecimal to Binary

Use the last two characters of the Certificate Extension Value as shown in Figure 4. Using each of the two characters separately, the following conversion table allows the associated binary value to be determined.

| Hex Value | Bir | nary | Val | ue |
|-----------|-----|------|-----|----|
| 0         | 0   | 0    | 0   | 0  |
| 1         | 0   | 0    | 0   | 1  |
| 2         | 0   | 0    | 1   | 0  |
| 3         | 0   | 0    | 1   | 1  |
| 4         | 0   | 1    | 0   | 0  |
| 5         | 0   | 1    | 0   | 1  |
| 6         | 0   | 1    | 1   | 0  |
| 7         | 0   | 1    | 1   | 1  |
| 8         | 1   | 0    | 0   | 0  |
| 9         | 1   | 0    | 0   | 1  |
| А         | 1   | 0    | 1   | 0  |
| В         | 1   | 0    | 1   | 1  |
| С         | 1   | 1    | 0   | 0  |
| D         | 1   | 1    | 0   | 1  |
| Е         | 1   | 1    | 1   | 0  |
| F         | 1   | 1    | 1   | 1  |

Table 3: Hex to binary conversion table

Using the above conversion table for an extension value of '7E':

- Hexadecimal value of **7** translates to the binary **0111**.
- Hexadecimal value **E** translates to binary **1110**.
- Combining the two binary values results in **01111110**.

The resulting binary number (i.e. 01111110) can be used to determine the authorized ordering Schedules. Each 0 or 1, called a 'bit', represents a DEA Schedule. Reading from left to right, each bit has a position (position 0 through 7), which maps to a DEA Schedule as documented in Figure 6.

- A 0 bit indicates an unauthorized schedule.
- A 1 bit indicates an authorized schedule.

The table below provides a mapping of allowable schedules to bits in the DEA schedule extension.

| Bit | Schedule                             |     |
|-----|--------------------------------------|-----|
| 0   | Schedule I Narcotic and Non-narcotic |     |
| 1   | Schedule II Narcotic                 | 2   |
| 2   | Schedule II Non-narcotic             | 2n  |
| 3   | Schedule III Narcotic                | 3   |
| 4   | Schedule III Non-narcotic            | 3n  |
| 5   | Schedule IV                          | 4   |
| 6   | Schedule V                           | 5   |
| 7   | Unused                               | N/A |

#### Table 4: Controlled Substance Schedule Bit

The table below displays sample schedule to bit to hex value mappings.

| Bit field     | 0 | 1 | 2  | 3 | 4  | 5 | 6 | 7      | Decimal | HEX |
|---------------|---|---|----|---|----|---|---|--------|---------|-----|
| Schedules     | 1 | 2 | 2n | 3 | 3n | 4 | 5 | Unused | Decimal | ПЕЛ |
| 2,2n,3,3n,4,5 | 0 | 1 | 1  | 1 | 1  | 1 | 1 | 0      | 126     | 7 E |
| 2, 3,3n,4,5   | 0 | 1 | 0  | 1 | 1  | 1 | 1 | 0      | 94      | 5 E |
| 2n,3,3n,4,5   | 0 | 0 | 1  | 1 | 1  | 1 | 1 | 0      | 62      | 3 E |
| 2             | 0 | 1 | 0  | 0 | 0  | 0 | 0 | 0      | 64      | 40  |
| 2n            | 0 | 0 | 1  | 0 | 0  | 0 | 0 | 0      | 32      | 20  |
| 3n 4 5        | 0 | 0 | 0  | 0 | 1  | 1 | 1 | 0      | 14      | 0 E |
| 2n 3n 4 5     | 0 | 0 | 1  | 0 | 1  | 1 | 1 | 0      | 46      | 2 E |

Table 5: DEA extension value conversion table

## 4.3.7 DEA Business Activity

The *DEA Business Activity* extension identifies the business classification of the CSOS Subscriber's associated DEA Registration. The DEA Business Activity code must be consistent with the associated DEA Registration Certificate (Form DEA-223).

| Field                | Value                            |
|----------------------|----------------------------------|
| Public key           | RSA (2048 Bits)                  |
| 2.16.840.1.101.3.5.1 | 02 01 00                         |
| 2.16.840.1.101.3.5.2 | 13 14 47 4f 4c 44 45 4e 20 4c    |
| 2.16.840.1.101.3.5.4 | 03 02 01 7e                      |
| 2.16.840.1.101.3.5.5 | 30 03 13 01 41                   |
| 2.16.840.1.101.3.5.6 | 0c 4e 31 39 36 30 20 53 45 51    |
| 2.16.840.1.101.3.5.7 | 04 14 ec 79 96 b4 41 04 ea 78    |
| Certificate Policies | [1]Certificate Policy:Policy Ide |
|                      |                                  |
| 30 03 13 01 41       | 0. <u>A</u>                      |
|                      |                                  |
| Business Act         | tivity Code: In this             |
|                      | associated DEA                   |
|                      | n is a Pharmacγ                  |
|                      |                                  |
|                      |                                  |
|                      |                                  |
|                      | Edit Properties Copy to File     |

Figure 66: DEA Business Activity Code

| Business Activity         | Code |
|---------------------------|------|
| Pharmacy                  | А    |
| Hospital/Clinic           | В    |
| Practitioner              | С    |
| Teaching Institution      | D    |
| Manufacturer              | Е    |
| Distributor               | F    |
| Researcher                | G    |
| Analytical Lab            | Н    |
| Exporter                  | K    |
| Mid-Level Practitioner    | М    |
| Narcotic Treatment Progra | ms   |
| Maintenance               | Ν    |

Table 6: DEA Business Activity Codes for CSOS

| Business Activity            | Code |
|------------------------------|------|
| Detoxification               | Р    |
| Maintenance & Detoxification | R    |
| Compounder/Maintenance       | S    |
| Compounder/Detoxification    | Т    |
| Compounder/Maint. & Detox    | U    |

### 4.3.8 DEA Postal Address

The *DEA postal address* Certificate extension identifies associated DEA Registration's postal address as it is registered with DEA.

| Field                                  | Value             |                |               |    |
|----------------------------------------|-------------------|----------------|---------------|----|
| Public key                             | RSA (<br>02.01    | 2048 Bits)     |               |    |
| 2.16.840.1.101.3.5.2                   |                   | 2.1            | 45 4e 20 4c . |    |
| 2.16.840.1.101.3.5.4                   |                   | 017e           | 10 10 20 10 1 |    |
| 2.16.840.1.101.3.5.5                   | 30 03             | 13 01 41       |               |    |
| 0 2.16.840.1.101.3.5.6                 | 0c <del>4</del> e | 31 39 36 30    | 20 53 45 51.  |    |
| 3. 16.840. 1. 101. 3. 5. 7             | 04 14             | ec 79 96 b4    | 41 04 ea 78.  | •• |
| Certificate Policies                   | [1]Ce             | rtificate Poli | cy:Policy Ide | •  |
|                                        |                   |                |               |    |
| 0c 4e 31 39 36 30<br>45 51 55 4f 49 41 |                   |                | /ain Str      |    |
| 56 45 20 23 20 35                      |                   |                | AnyTo         |    |
| 4f 57 4e 45 44 20                      | 42 59             | wrią vz        | \$22033       |    |
| Address as registered                  | d with            |                |               |    |
| DEA and indicated on                   | · · · · ·         |                |               |    |
| Registration Certificate               | e (Form           |                |               |    |
| DEA-223)                               |                   | 1              | Copy to File  |    |

Figure 67: DEA Registered Postal Address Extension

The resulting extension value takes the format of: Address 1\$Address 2\$Address 3\$City\$State\$Zip Code as documented in the table below.

| CSA Database Field | CSA Database value                                                  |  |  |
|--------------------|---------------------------------------------------------------------|--|--|
| Example 1          |                                                                     |  |  |
| Address 1          | Dept 1                                                              |  |  |
| Address 2          | 123 Main Street                                                     |  |  |
| Address 3          | PO Box 45678                                                        |  |  |
| City               | Home Town                                                           |  |  |
| State              | MD                                                                  |  |  |
| Zip Code           | 12345-6789                                                          |  |  |
| Extension Value    | Dept 1\$123 Main Street\$PO Box 45678\$Home<br>Town\$MD\$12345-6789 |  |  |
| Example 2          |                                                                     |  |  |
| Address 1          | 123 Main Street                                                     |  |  |

Subscriber Manual, Version 2.8 September 14, 2020

| CSA Database Field | CSA Database value                              |
|--------------------|-------------------------------------------------|
| Address 2          |                                                 |
| Address 3          |                                                 |
| City               | Home Town                                       |
| State              | MD                                              |
| Zip Code           | 12345-6789                                      |
| Extension Value    | 123 Main Street \$\$\$Home Town\$MD\$12345-6789 |

#### 4.3.9 DEA Registration Number

For privacy reasons, a CSOS Signing Certificate's associated DEA Registration number does not appear in clear text in the Certificate. The DEA Registration number, along with the Certificate Serial Number, are hashed together and included in the Certificate Field 2.16.840.1.101.3.5.7. Using a hash (an irreversible encoding), the DEA Registration number may be verified only if it is already known. Since the purchaser's DEA Registration number is included in all CSOS transactions, the supplier may use the given Registration Number from the order along with the Certificate's Serial Number to determine the validity of the DEA Registration Number in the Certificate used to digitally sign the order.

| v: <ali></ali>                     | nations and 💌                    | Show                                                  | : <all></all>                                 |                                   |
|------------------------------------|----------------------------------|-------------------------------------------------------|-----------------------------------------------|-----------------------------------|
| ld                                 | Value                            | Field                                                 | 4                                             | Value                             |
| Public key                         | RSA (2048 Bits)                  |                                                       | Signature algorithm                           | sha256RSA                         |
| 2.16.840.1.101.3.5.1               | 02 01 00                         |                                                       | Signature hash algorithm                      | sha256                            |
| 2.16.840.1.101.3.5.2               | 13 14 47 4f 4c 44 45 4e 20 4c    |                                                       | lssuer                                        | CSOS CA, CSOS, E-Commerce         |
| 2.16.840.1.101.3.5.4               | 03 02 01 7e                      |                                                       | Valid from                                    | Monday, September 17, 2012        |
| 2.16.840.1.101.3.5.5               | 30 03 13 01 41                   |                                                       | Valid to                                      | Monday, September 30, 2013        |
| 2.16.840.1.101.3.5.6               | 0c 4e 31 39 36 30 20 53 45 51    |                                                       | Subject                                       | AMGAD MASIH M, N11105201          |
| 2.16.840.1.101.3.5.7               | 04 14 ec 79 96 b4 41 04 ea 78    |                                                       | Public key                                    | RSA (2048 Bits)                   |
| Certificate Policies               | [1]Certificate Policy:Policy Ide | -                                                     | 2.16.840.1.101.3.5.1                          | 02 01 00                          |
|                                    |                                  | SERI.<br>OU =<br>OU =<br>OU =<br>OU =<br>OU =<br>OU = | = CSOS<br>= E-Commerce<br>= Diversion Control | CSOS Certificate<br>Serial Number |
| n more about <u>certificate de</u> | Edit Properties Copy to File.    |                                                       | more about <u>certificate deta</u>            | Edit Properties Copy to File.     |

Figure 68: Hashed DEA Registration Number Extension

Figure 69: CSOS Certificate Serial Number

#### Table 8: Hashed DEA Registration Number Value

| SHA-2 Hash Value Using                                                                                                 |                                                                      |  |
|----------------------------------------------------------------------------------------------------|----------------------------------------------------------------------|--|
| DEA Registration Number                                                                                                | AA1234567                                                            |  |
| CSOS Certificate Serial Number                                                                                         | X010122006004                                                        |  |
| Concatenated DEA Registration<br>Number and CSOS Certificate Serial<br>Number                                          | AA1234567X010122006004                                               |  |
| SHA-2 Hash value result using the<br>above concatenated numbers (this<br>is the value appearing in the<br>Certificate) | 1b3f544bd58e2145fd771048be40f5b0<br>d89abf2e39ac116313c8e3cc41c3fbb9 |  |

The table above provides an example for the inputs and output of the hash value placed in a CSOS Signing Certificate. A Subscriber may verify a Certificate's hash value using software such as a hashing calculator utility. An invalid hash value will result in an error when a supplier attempts to validate a purchase order. Please contact DEA Diversion E-Commerce Support if such an error occurs.

# 5.0 Certificate Management

## 5.1 Certificate Renewal

Certificate Renewal is the process of DEA issuing a *new* certificate to a subscriber. The subscriber will be issued new activation codes and must retrieve the new certificate via DEA's secure certificate retrieval Web site.

All CSOS digital certificates have an expiration date after which the certificate will no longer be valid for electronic ordering or digitally signing communications.

• **CSOS Signing Certificates** expire when the associated DEA Registration expires.

Signing Certificates must be renewed in addition to the DEA Registration.

• **CSOS Administrative Certificates** expire three years from the date of issuance.

The CSOS RA sends an E-mail notifying the Subscriber and the Subscriber's CSOS Coordinator 45 days prior to the expiration date of the Subscriber's CSOS certificate. The Coordinator is responsible for renewing the certificate and is provided Certificate renewal instructions with the E-mail notice. Failure to renew a CSOS Signing Certificate will result in an inability to sign electronic orders for controlled substances.

There are two types of renewal methods for CSOS Certificates.

- **Electronic renewal may be used twice** certificates may be renewed via E-mail or over the phone up to two times after initially enrolling in CSOS.
  - **E-mail**: E-mails must be digitally signed. If not digitally signed, DEA will call to validate the Coordinator's identity.
  - **Phone**: the Coordinator may call DEA E-Commerce Support. Certificates will be renewed once DEA has validated the Coordinator's identity.
- **Initial enrollment must be used the third time** Subscribers are required to reestablish identity using the initial registration process (mailing in a new application package) as discussed in Sections 2 and 3 of this Subscriber Manual.

## 5.2 Certificate Revocation

Certificate revocation results in the loss of ability of the digital certificate holder to use the certificate for electronic ordering purposes by placing the certificate information onto a "Certificate Revocation List," or CRL. Suppliers are required to check each digitally signed order to ensure that the certificate associated with the digital signature has not expired or been revoked. Revoked certificates appear on a CRL within 24 hours of acknowledgement by DEA Diversion E-Commerce Support, or within six (6) hours of if the revocation reason is due to known or suspected compromise of the private key.

#### 5.2.1 Revocation Reasons

A Subscriber's certificate may/will be revoked under the following circumstances:

- The subscriber (certificate holder) no longer orders controlled substances and/or is no longer employed by the organization associated with the Certificate's DEA Registration number
- Subscriber information contained in the certificate has changed including legal name changes and E-mail address changes
- DEA Registration (as indicated on the paper DEA Registration Certificate, Form DEA-223) information has changed including DEA Registration name, number, address, or authorized ordering schedules are reduced
- DEA posts notice that certificate holder's DEA Registration has been revoked, suspended or restricted, that the Registration information has changed, or that the Registration has been terminated
- It can be demonstrated that the Subscriber has violated the stipulations of the Subscriber Agreement
- The private key is lost, compromise is suspected, or cannot be accessed for any reason (the private key used when digitally signing a document is activated by a password or token under the Subscriber's sole control, so it is important not to divulge this information to anyone, even your Registrant or CSOS Coordinator)
- The Subscriber, the DEA Registrant under whose Registration a certificate holder obtained a certificate, or CSOS Coordinator requests that the affiliated Subscriber certificate be revoked

Official policy regarding Certificate revocations may be found in the E-Commerce Certificate Policy available on www.DEAecom.gov.

## 5.2.2 Procedure for Revocation Requests

The DEA E-Commerce Web site contains detailed instructions that may be used to request certificate revocation. Revocation requests can be made by sending a digitally signed email to CSOSrevocation@DEAecom.gov or by telephone to 1-877-DEA-ECOM (1-877-332-3266).

In the event of suspected compromise, the Subscriber, or other authorized person, can request revocation via a telephone call to DEA Diversion E-Commerce Support at 1-877-DEA-ECOM (1-877-332-3266). Telephone requests for revocation will be authenticated. **Revoked or suspended certificates must not be used to digitally sign orders for controlled substances!** 

# 6.0 Certificate Security

The following Certificate Security section refers frequently to the Subscriber's private key. The private key is the component of the subscriber's digital certificate used for digital signatures and therefore is not accessed by anyone (including DEA and suppliers) other than the subscriber.

**Passwords or security tokens used to activate the Subscriber private key must never be shared.** Methods for protecting the private key and the activation data to that key are discussed in this Certificate Security section. All CSOS Subscribers (e.g., certificate holders) must provide secure storage for their private key. The following sections outline some basic guidelines that help to mitigate the likelihood of a private key compromise

Please note that the Code of Federal Regulations and DEA Diversion Control E-Commerce System Certificate Policy govern the CSOS program. Additionally, the CSOS Subscriber Agreement and Privacy Policy bind all CSOS subscribers. These documents are the official sources for policy regarding the topics mentioned in this section.

## 6.1 Private Keys Must be Kept Private

If someone other than the Subscriber (owner of the certificate) has access to the private key or password, regulations require that the Subscriber immediately report the compromise (or suspected compromise) to DEA Diversion E-Commerce Support so that the certificate can be revoked. It may be possible for a new certificate to be issued.

## 6.2 Secure Access to the Private Key

Use strong passwords or multi-factor authentication to secure access to the private key. The process of digitally signing an order will require the Subscriber to either input a password known only to him or her, or to use a biometrically-activated token (proving that the Subscriber is the private key owner). Passwords used to secure access to the private key must be strong enough so that they cannot be guessed or easily "cracked." Strong passwords include the following characteristics:

- At least 8 characters
- Upper and lower case characters
- Numbers and/or special characters, such as the \* or # in the middle of the password
- Names or words that *cannot* be found in the dictionary

## 6.3 Enable the Workstation/PC Inactivity Timeout for 10 Minutes.

Once the Subscriber private key has been activated to digitally sign orders, the key must not be left unattended or otherwise available to unauthorized access. Windows PCs using a passwordprotected screen saver that activates after 10 minutes of inactivity help prevent such unauthorized access if you are away from your desk. Contact your network administrator or DEA Diversion E-Commerce Support for information on this if you are using a Windows Personal Computer (PC).

## 6.4 Anti-Virus/Spyware Software

Using up-to-date anti-virus/spy ware software helps prevent Trojan horse programs and malicious spy ware, which may "stealthily" install a keyboard logger capable of recording the password and other private information entered into the system. This information can then be transmitted without your knowledge to other parties.

## 6.5 Backing-up or Escrowing the Private Key

Private Key escrowing involves allowing a third party to maintain a copy of the private key (i.e. the CSOS Certificate). **Regulations and policy explicitly prohibit escrowing or backing up of a private key used for digital signatures.** 

## 6.6 Method of Deactivating Private Key

After use, the Subscriber must deactivate the key (e.g., via a manual logout procedure, or automatically after a period of inactivity) so that someone following the Subscriber cannot sign using the key. It is important to completely close (not minimize) the browser window if using a Web-ordering environment to ensure that the activation information is not accessible to others.

## 6.7 CSOS Application and Auditing Information

DEA does not provide a CSOS software application to organizations for electronic ordering. DEA provides digital certificates for use with approved CSOS enabled software applications. Organizations must develop or purchase CSOS applications that have been audited to DEA regulations by a third party (independent) auditor of the organization's choosing to ensure that all of the regulations governing the use the electronic orders have been met in the software application. DEA Diversion Investigators may ask an organization to provide evidence of this audit information at any time, and may internally audit an organization's local enrollment (application) processes to ensure that the processes are maintained as specified in the DEA Diversion Control E-Commerce System Certificate Policy available at www.DEAecom.gov. If you have questions about this auditing or the availability of commercial CSOS applications, please contact DEA Diversion E-Commerce Support. For more information on Auditing, please see Section 7 of this Subscriber Manual or the Code of Federal Regulations available on www.DEAecom.gov.

# 7.0 CSOS Software Application Audit Requirements

Software applications purchased or developed internally for use with CSOS digital certificates for the purposes of electronically ordering controlled substances must comply with the technical requirements discussed in the 21 CFR, Parts 1305 and 1311. To ensure that the digital signature system functions properly for both the supplier and purchaser, DEA requires that the organization developing the CSOS application software have the application audited by an independent auditor prior to use. If an audited application's order signing or verification processes are modified, those functions of the software application must again be audited to ensure that the application remains in compliance with DEA regulations.

DEA does not require the auditor to submit a copy of the auditing results report to DEA, however application providers must retain a copy of the audit report and submit it to DEA upon request for review. Purchasers of commercial-off-the-shelf (COTS) CSOS applications should request that the vendor provide evidence that the software has been audited and complies with DEA regulations.

# 8.0 Contact Information

## 8.1 8.1 Mailing Address

Drug Enforcement Administration Attention: Sterling Park Technology Center / CSOS 8701 Morrissette Drive Springfield, VA 22152

## 8.2 8.2 Support Center Contact Information

E-mail: CSOSsupport@DEAecom.gov

Phone: 1-877-DEA-ECOM

1-877-332-3266

Web: www.DEAecom.gov/support.html

**Note:** DEA will never request that an individual's full SSN be provided over the phone or via E-mail. The last 4 digits of the SSN, however, may be used to authenticate identity.

# 9.0 Glossary

| Term                                  | Definition                                                                                                    |
|---------------------------------------|----------------------------------------------------------------------------------------------------|
| Access Code                           | One of two pieces of information required for retrieving a CSOS Certificate.<br>The Access Code is a number provided to the CSOS subscriber via E-mail.                                                                                                    |
| Access Code<br>Password               | One of two pieces of information required for retrieving a CSOS Certificate.<br>The Access Code password is a combination of numbers and letters and is<br>provided to the CSOS Subscriber's Coordinator via postal mail.                                                                               |
| Activation                            | See Certificate Retrieval.                                                                                                    |
| Activation Notice                     | A communication (E-mail and postal mailed document) from DEA containing information required to retrieve a CSOS Certificate.                                                                                                    |
| Addendum                              | A CSOS Application Form attachment (Form DEA-254) allowing a CSOS Applicant to list additional DEA Registration Numbers that he/she is requesting to be associated with for the CSOS Program.                                                                                                    |
| Applicant                             | See CSOS Applicant                                                                                                    |
| Application<br>Package                | See Certificate Application Package                                                                                                    |
| Authenticate                          | To confirm the identity of an entity when that identity is presented.                                                                                                    |
| Authentication                        | Security measure designed to establish the validity of a transmission, message, or originator, or a means of verifying an individual's authorization to receive specific categories of information.                                                                                                    |
| Backup                                | Copy of files and programs made to facilitate recovery if necessary.                                                                                                    |
| Certificate                           | (Subscriber) certificates identify the individual named in the certificate,<br>bind that person to a particular public/private key pair, and provide<br>sufficient information demonstrating the Subscriber is operating under the<br>authority of the DEA Diversion Control E-Commerce System program. |
| Certificate<br>Application            | General term for form DEA-251, DEA-252, and DEA-253. A CSOS Certificate Application is the form submitted by an individual requesting enrollment in the CSOS Program.                                                                                                    |
| Certificate<br>Application<br>Package | A term used for any CSOS Certificate Application with all required supporting documentation.                                                                                                    |
| Certificate Policy                    | An official policy document governing the CSOS Program. The DEA<br>Diversion Control E-Commerce System Certificate Policy specifies:<br>1. The Certification Authorities, the Subscribers, and the Relying Parties<br>authorized to participate in the PKI program described by this Policy,            |

| Term                           | Definition                                                                                                    |
|--------------------------------|----------------------------------------------------------------------------------------------------|
|                                | 2. The obligations of the participants governed by this Certificate Policy, and                                                                                                    |
|                                | 3. The minimum requirements for the issuance and management of digital certificates used within the CSOS programs - and other suitable applications.                                                                                                    |
| Certificate Renewal            | The process of acquiring a new CSOS Certificate once a current CSOS Certificate has been revoked or has expired.                                                                                                    |
| Certificate<br>Retrieval       | The required process of generating a CSOS Certificate via DEA's secure Web site.                                                                                                    |
| Certificate<br>Revocation      | The processed of invalidating a CSOS Certificate prior to its expiration date.                                                                                                    |
| Certificate<br>Revocation List | A list maintained by a Certification Authority of the certificates<br>that have been revoked prior to their stated expiration date.                                                                                                    |
| Certificate Store              | The component of an Internet browser (such as Internet Explorer or Firefox) that provides access to digital certificates. Certificates may be viewed or managed from within a browser's certificate store.                                                                                     |
| Certification<br>Authority     | This term is used to identify both the Root CA role operated by DEA as well<br>as the Subordinate CA that would be operated by other entities in<br>compliance with DEA regulations.                                                                                                    |
| Compromise                     | Disclosure of information to unauthorized persons, or a violation of the security policy of a system in which unauthorized intentional or unintentional disclosure, modification, destruction, or loss of an object may have occurred.                                                         |
| CSOS Applicant                 | An individual requesting enrollment in the CSOS Program who has not yet<br>been approved and issued a CSOS Certificate. Applicants include<br>Registrants, Coordinators, and Power of Attorneys.                                                                                               |
| CSOS Coordinator               | An individual delegated and authorized by a DEA Registrant to be the administrator for associated DEA Registration numbers.                                                                                                    |
| CSOS Power of<br>Attorney      | A non-administrative individual enrolling or enrolled in the CSOS Program<br>for signing electronic orders for controlled substances. A POA applicant<br>can be any individual who has been granted ordering Power of Attorney by<br>a Registrant and has been approved by a CSOS Coordinator. |
| CSOS Subscriber                | An individual enrolled in the CSOS Program who has been issued a CSOS Certificate by DEA.                                                                                                    |

| Term                               | Definition                                                                                                    |
|------------------------------------|----------------------------------------------------------------------------------------------------|
| Digital Signature                  | The use of a digital certificate's private key to "sign" a digital communication. For electronic ordering of controlled substances, each order must be digitally signed using a CSOS certificate for authentication, order integrity, validation, and non-repudiation (inability to deny placing an order) purposes.                                                     |
| Drug Enforcement<br>Administration | The DEA regulates the manufacture and distribution of controlled substances in the United States.                                                                                                    |
| Enrollment                         | The process of applying with DEA in order to participate in the CSOS Program.                                                                                                    |
| Hash                               | A hash value, or message digest, is a unique number generated from a<br>string of text. Since changing any character in the text string results in a<br>new hash value, hash values are used to provide data integrity.                                                                                                    |
| Key Escrow                         | A deposit of the private key of a Subscriber and other pertinent<br>information pursuant to an escrow agreement or similar contract binding<br>upon the Subscriber, the terms of which require one or more agents to<br>hold the Subscriber's private key for the benefit of the Subscriber, an<br>employer, or other party, upon provisions set forth in the agreement. |
| Key Pair                           | <ul> <li>Two mathematically related keys having the properties that:</li> <li>1. One key can be used to encrypt a message that can only be decrypted using the other key, and</li> <li>2. Even knowing one key, it is computationally infeasible to discover the other key.</li> </ul>                                                                                   |
| Local Registration<br>Authority    | The role of CSOS Coordinator subscribers in verifying the identity and authority of each CSOS Power of Attorney applicant enrolling in the CSOS Program.                                                                                                    |
| Object Identifier                  | An alphanumeric number registered with an internationally recognized<br>standards organization used within PKI to uniquely identify policies and<br>supported cryptographic algorithms.                                                                                                    |
| Power of Attorney<br>Letter        | A formal letter where a Registrant grants an individual the authority to sign controlled substance orders for the indicated DEA Registration number.                                                                                                    |
| Private Key                        | The part of a digital certificate known only by the owner:<br>(1) The key of a signature key pair used to create a digital signature. (2)<br>The key of an encryption key pair that is used to decrypt confidential<br>information. In both cases, this key must be kept secret.                                                                                         |

| Term                         | Definition                                                                                                    |
|------------------------------|----------------------------------------------------------------------------------------------------|
| Public Key                   | The part of a digital certificate that is publicly known:<br>(1) The key of a signature key pair used to validate a digital signature. (2)<br>The key of an encryption key pair that is used to encrypt confidential<br>information. In both cases, this key is made publicly available normally in<br>the form of a digital certificate.                                                                                                    |
| Public Key<br>Infrastructure | A set of policies, processes, server platforms, software and workstations<br>used for the purpose of administering certificates and public-private key<br>pairs, including the ability to issue, maintain, and revoke public key<br>certificates.                                                                                                    |
| Registrant                   | The individual who signed, or is authorized to sign, the most recent<br>application for DEA Registration renewal. The Registrant is typically and<br>owner or officer for the organization.                                                                                                    |
| Registration<br>Authority    | The unit within DEA's CSOS Certification Authority responsible for CSOS<br>Subscriber Enrollment. The CSOS RA processes CSOS Subscriber<br>Application packages and adjudicates the identity and validity of all CSOS<br>Applicants.                                                                                                    |
| Relying Party                | A Relying Party is the entity that, by using a Subscriber's certificate to verify the integrity of a digitally signed message, identifies the creator of a message, and relies on the validity of the public key bound to the Subscriber's name. The Relying Party is responsible for checking the validity of the certificate by checking the appropriate certificate status information. The Relying Party must use the certificate to verify the integrity of a digitally signed message and to identify the creator of a transaction. |
| Renewal                      | See Certificate Renewal.                                                                                                    |
| Retrieval                    | See Certificate Retrieval.                                                                                                    |
| Root CA                      | The DEA Diversion Control E-Commerce System Root CA shall operate in accordance with the provisions of its Certification Practices Statement. The DEA Diversion Control E-Commerce System Root CA shall also perform the following functions: (1) accept and process applications for operations from Subordinate CAs; (2) issue certificates to Subordinate Certificate Authorities approved by the PMA; (3) publish Subordinate CA certificate status information.                                                                      |
| Subordinate CA               | A Subordinate CA is an entity authorized by the PMA to create, sign, and issue public key certificates to authorized CSOS Subscribers.                                                                                                    |
| Subscriber                   | See CSOS Subscriber.                                                                                                    |

| 10.0 | Acronyms |
|------|----------|
|------|----------|

| Acronym | Definition                           |
|---------|--------------------------------------|
| СА      | Certification Authority              |
| CI      | Schedule I Controlled Substance      |
| CII     | Schedule II Controlled Substance     |
| COTS    | Commercial-Off-the-Shelf             |
| CSOS    | Controlled Substance Ordering System |
| DEA     | Drug Enforcement Administration      |
| LRA     | Local Registration Authority         |
| РС      | Personal Computer                    |
| PDF     | Portable Document Format             |
| PFX     | Personal Information Exchange        |
| PKI     | Public Key Infrastructure            |
| РОА     | Power of Attorney                    |
| RA      | Registration Authority               |
| SHA-2   | Secure Hash Algorithm, Version 2     |
| SSN     | Social Security Number               |